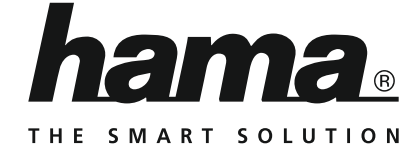

# **Digital Radio**

# **Digitalradio**

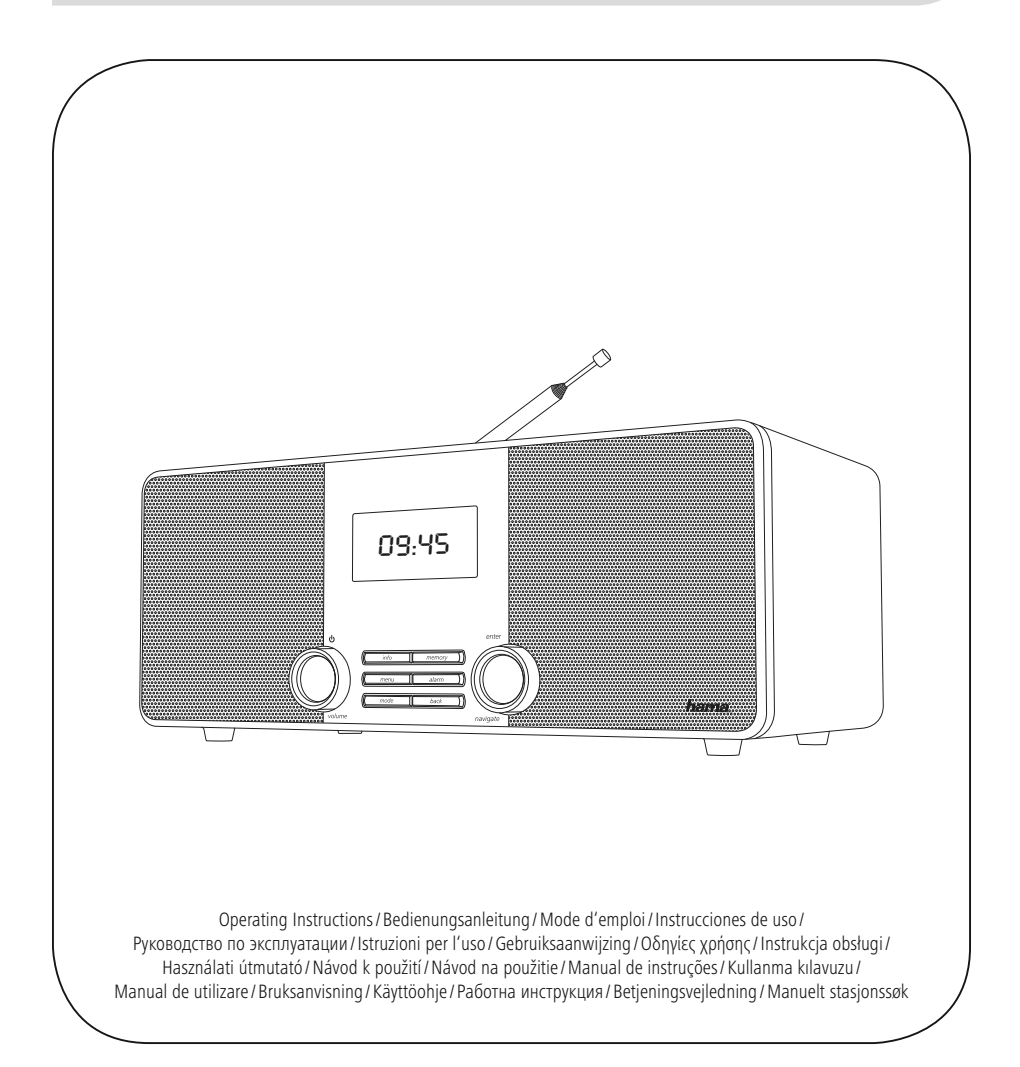

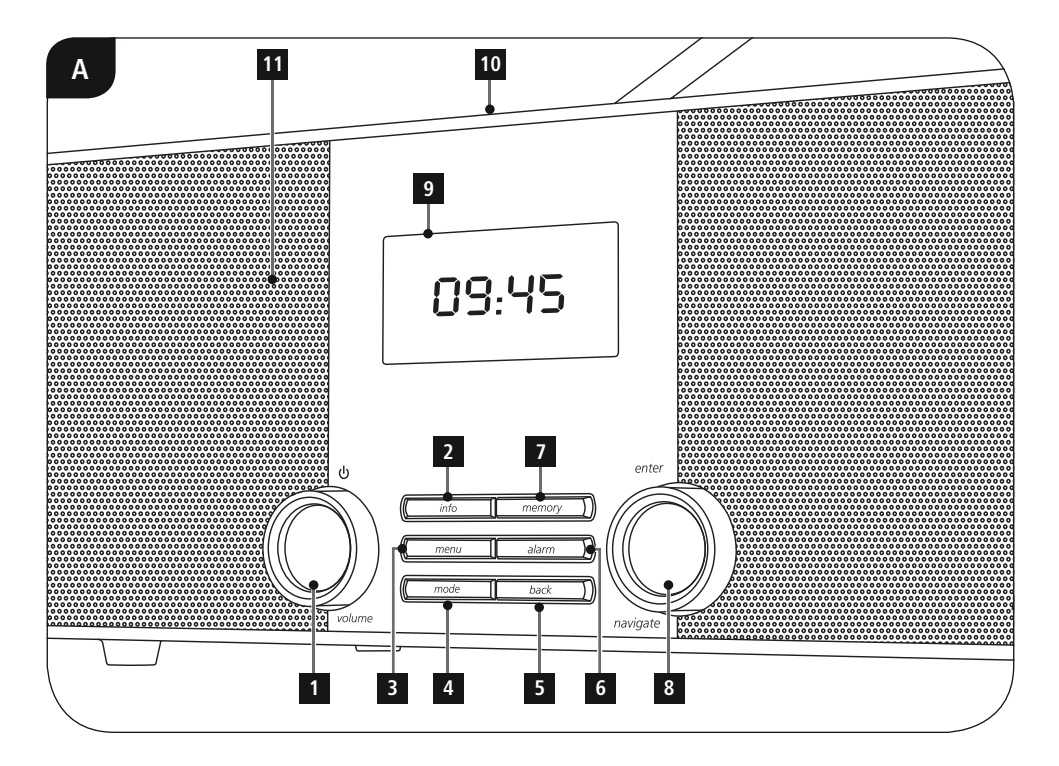

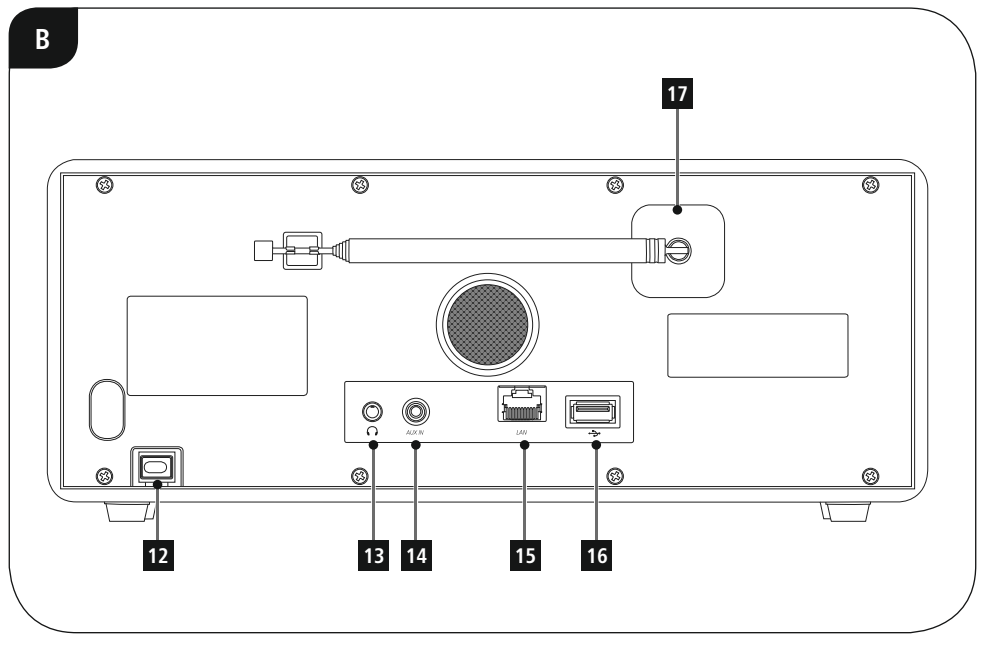

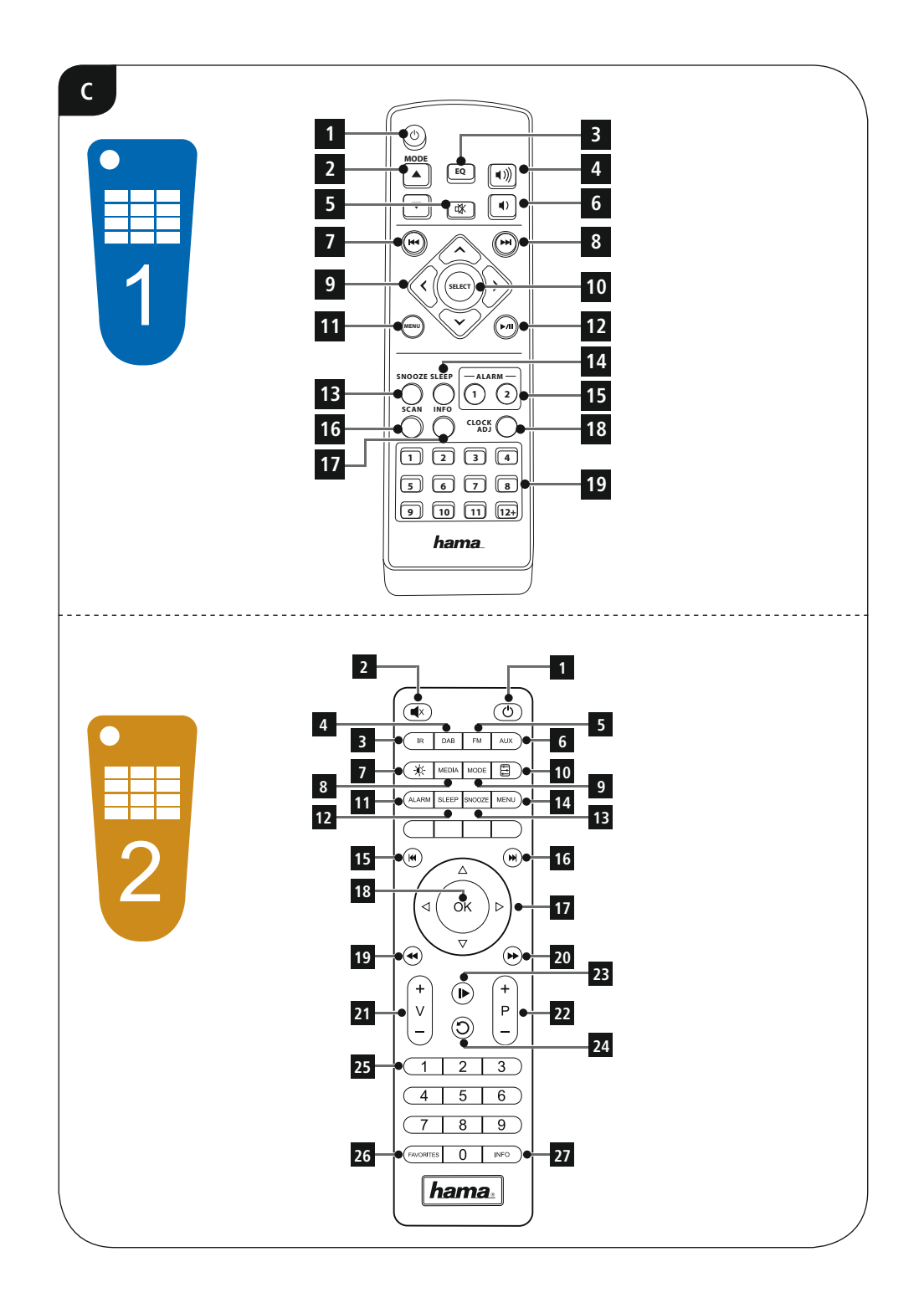

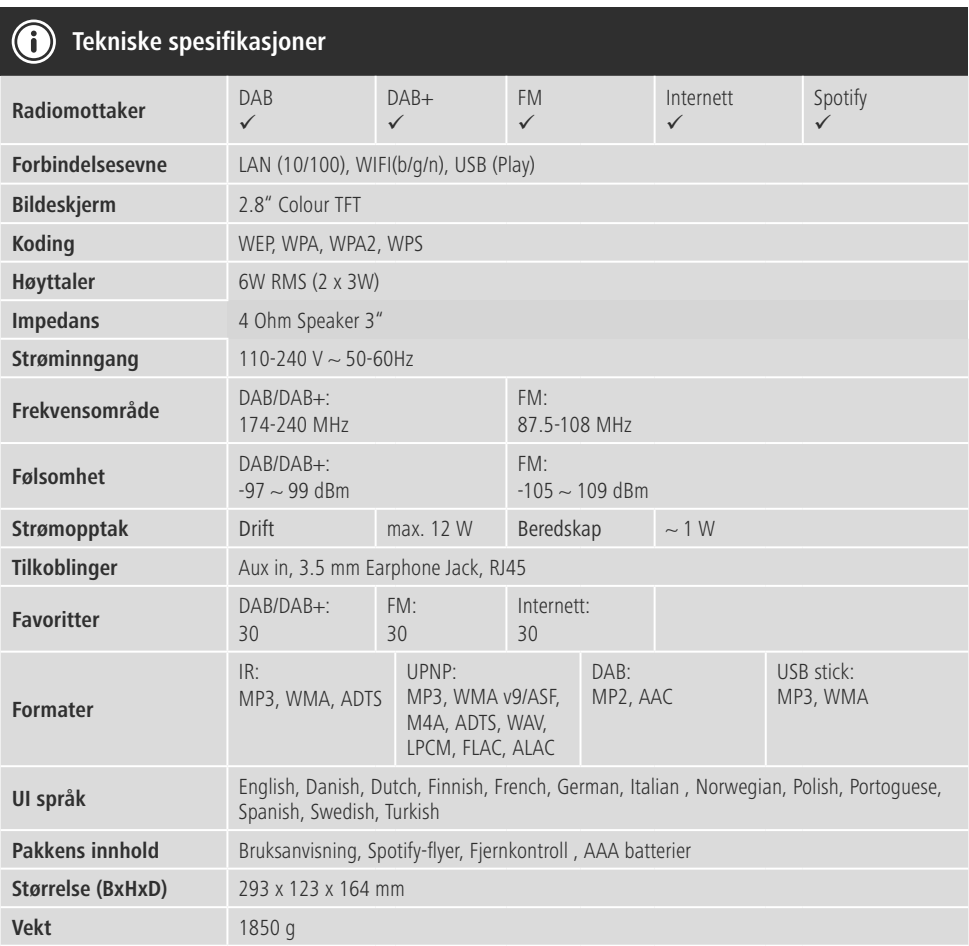

#### **Betjeningselementer og indikatorer**

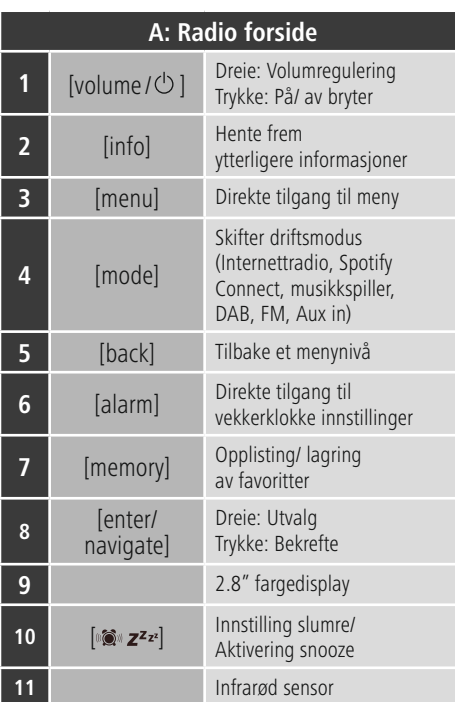

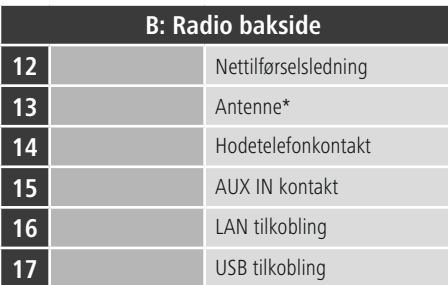

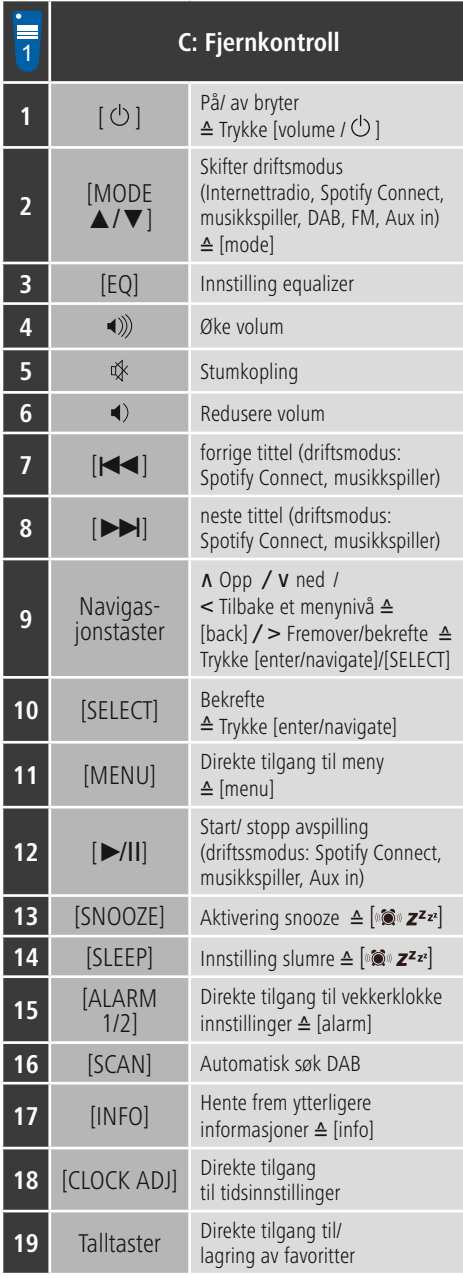

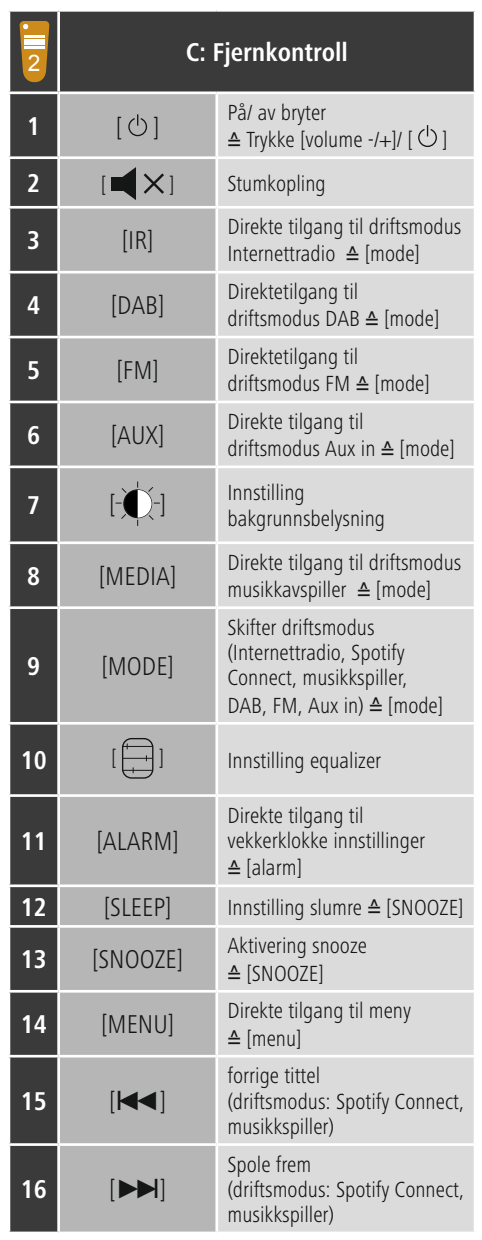

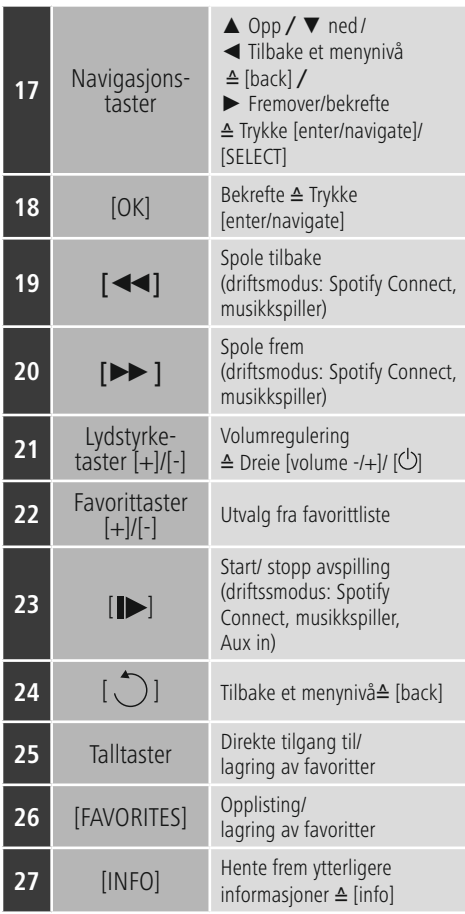

## **Inhalt**

#### **Inhalt**

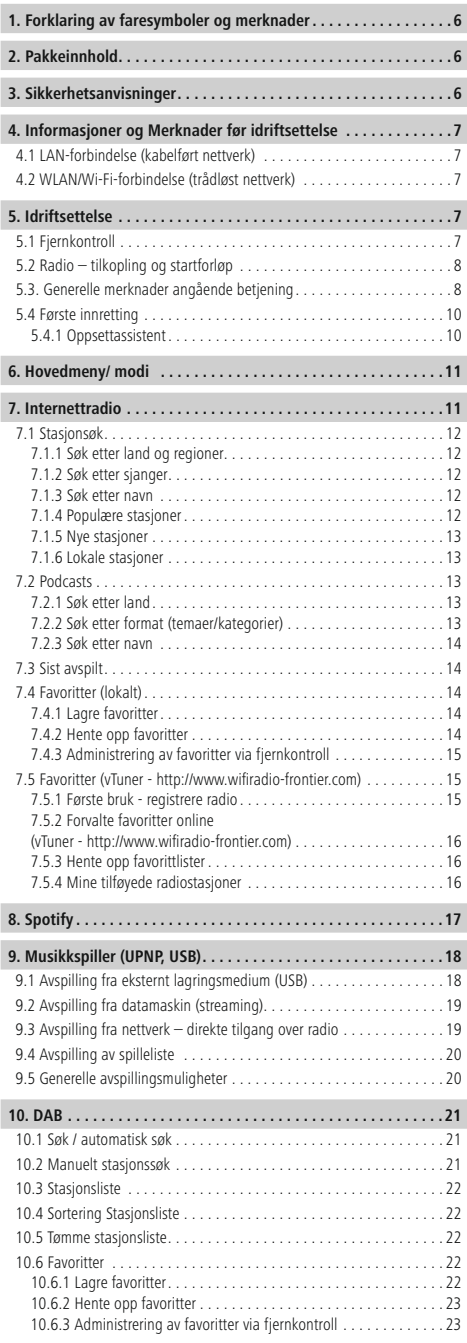

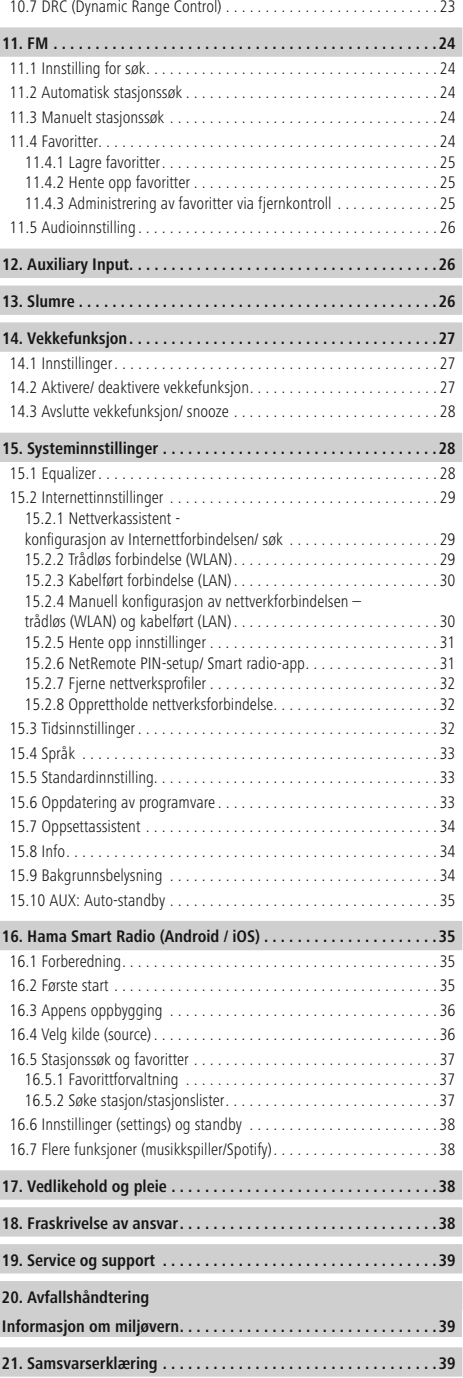

 $\overline{\hat{O}}$ 

#### **Menystruktur**

#### **HOVEDMENY**

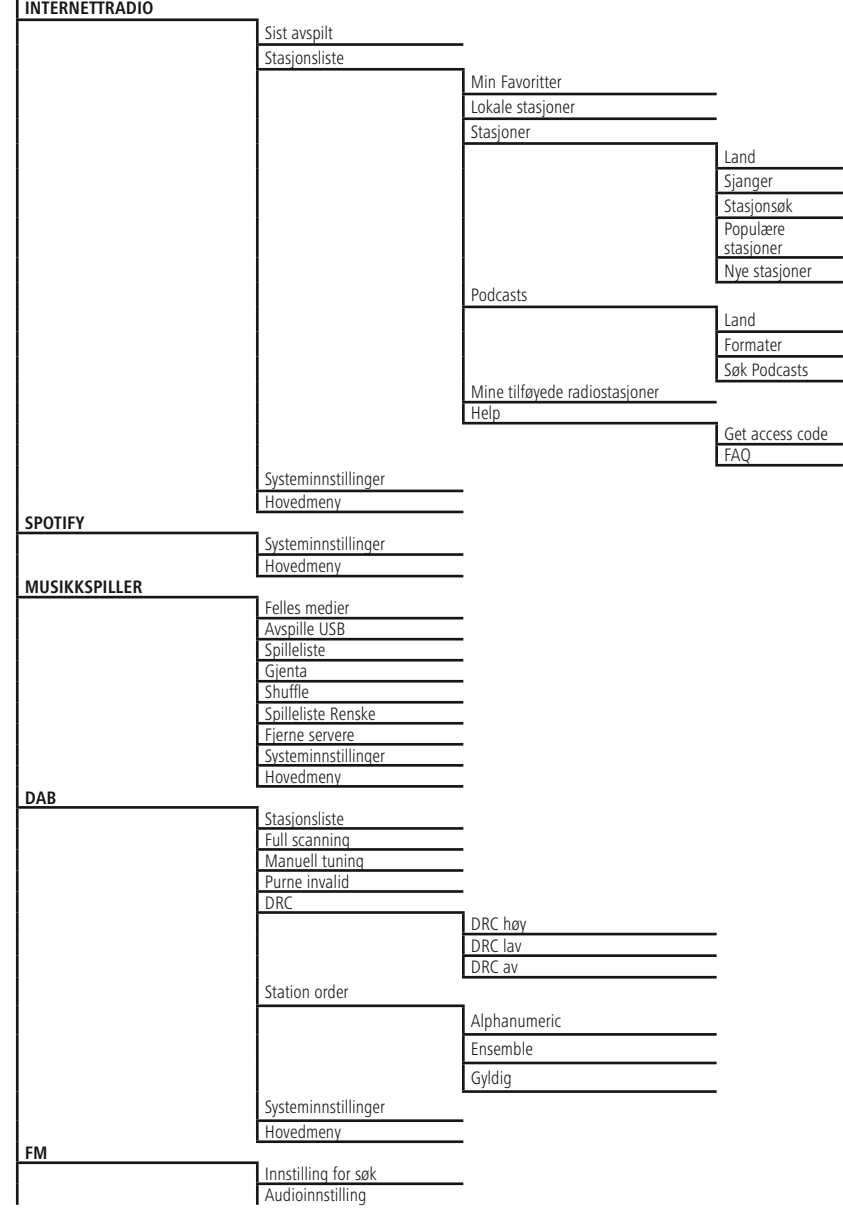

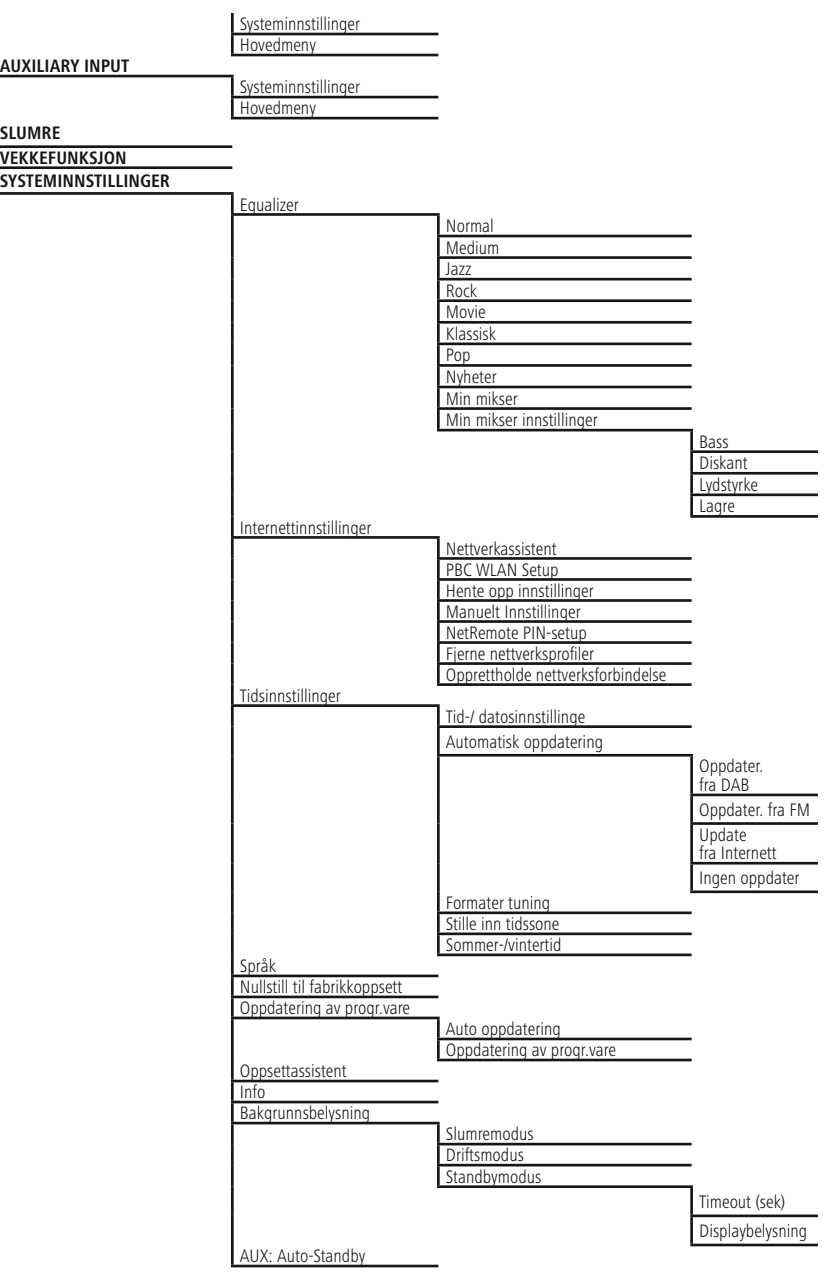

<span id="page-9-0"></span>Takk for at du valgte et produkt fra Hama! Ta deg tid til å lese nøye gjennom følgende anvisninger og informasjon. Oppbevar denne bruksveiledningen på et sikkert og lett tilgjengelig sted, slik at den kan benyttes igjen ved behov. Skulle du gi dette apparatet videre, så må denne bruksveiledningen også overleveres til den nye eieren.

#### **1. Forklaring av faresymboler og merknader**

#### **Advarsel**

Benyttes for å merke sikkerhetsinformasjon eller for å rette oppmerksomheten mot spesielle farer og risikoer.

#### **Merknad**

Benyttes for å merke informasjon eller viktige merknader ytterligere.

#### **Fare for elektrisk støt**

Dette symbolet viser til fare for berøring av produktdeler som ikke er isolert og som potensielt leder farlig spenning med en styrke som kan forårsake elektriske støt.

#### **2. Pakkeinnhold**

- DAB+/ FM/ Internettradio DIR3010
- Fiernkontroll
- 2x AAA batterier
- Kortveiledning
- Spotify Connect Flyer

#### **3. Sikkerhetsanvisninger**

- Produktet er konstruert for privat, ikke-yrkesmessig bruk i hjemmet.
- Ikke utsett apparatet for smuss, fuktighet og overoppheting, og bruk det kun i tørre rom.
- Dette produktet skal, som alle elektriske apparater, oppbevares utilgjengelig for barn!
- Produktet skal ikke falle ned fra høyder, og må ikke utsettes for kraftig risting.
- Produktet skal ikke benyttes utenfor de ytelsesgrensene som er angitt under tekniske spesifikasjoner.
- På grunn av fare for kvelning skal små barn holdes unna emballasjen.
- Fiern emballasien umiddelbart i henhold til gyldige lokale forskrifter for avfallshåndtering.
- Foreta aldri endringer på apparatet. Det vil føre til at garantikrav ikke lenger kan gjøres gjeldende.

#### **Fare for elektrisk støt**

- Produktet skal ikke åpnes og ikke benyttes dersom det er skadet.
- Produktet skal ikke benyttes dersom AC-adapteren, adapterkabelen eller nettledningen er skadet
- Prøv aldri å vedlikeholde eller reparere produktet på egenhånd. Vedlikeholdsarbeid skal kun utføres av ansvarlig fagpersonell.

#### **Advarsel – batterier**

- Vær alltid oppmerksom på batterienes polaritet (+ og -) og sørg for at de legges inn korrekt. Hvis polariteten ikke er korrekt, er det fare for at batterivæsken renner ut eller fare for eksplosjon.
- Små barn skal ikke skifte batterier uten tilsyn av en voksen.
- Bland aldri gamle og nye batterier, og bruk aldri batterier av forskjellige typer eller fra forskjellige produsenter.
- Ta ut batteriene fra produkter som ikke skal benyttes over lengre tid.
- Batteriene skal aldri kortsluttes.
- Lad ikke opp batteriene.
- Kast aldri batterier i åpne flammer.
- Batterier skal oppbevares utilgiengelig for barn.

#### <span id="page-10-0"></span>**4. Informasjoner og Merknader før idriftsettelse**

#### **Merknad – Optimer mottak**

Vær oppmerksom på:

- Trekk antennen alltid komplett ut.
- For optimal mottakskvalitet anbefaler vi å posisjonere antennen vertikalt.

#### **Forberede nettverksforbindelse/ Internettforbindelse**

Du har muligheten til å integrere denne radioen i et lokalt nettverk og dermed få tilgang til home-server eller andre frigitte kilder. For å motta Internettradio eller få tilgang til media innhold (streaming - f.eks. Spotify Connect) som ikke er lagret lokalt, er det i tillegg nødvendig med en Internettforbindelse i nettverket.

#### **Merknad**

En kabelført forbindelse har mindre feil enn en forbindelse via WLAN. Vi anbefaler derfor en direkte kabelforbindelse mellom access-point (AP) og radio, for å garantere et feilfritt mottak.

#### **4.1 LAN-forbindelse (kabelført nettverk)**

- Forbind en RJ45 LAN kabel med en ledig tilkopling på din ruter / switch / AP.
- Forbind den andre enden av LAN kabelen med Lan-forbindelsen (RJ45) til radioen.
- Kontroller at ruteren er innkoblet og fungerer som den skal, og at forbindelsen til Internett/ nettverket er etablert.
- Dersom det oppstår spørsmål angående konfigurasjon av ruter, så bruker du bruksanvisningen til ruteren for feilsøk/problemløsning.
- En nøyaktig konfigurasjonsveiledning for LAN forbindelsen beskrives i avsnittet **Kabelført forbindelse.**

#### **4.2 WLAN/Wi-Fi-forbindelse (trådløst nettverk)**

- Kontroller at ruteren er innkoblet og fungerer som den skal, og at forbindelsen til Internett/nettverket er etablert.
- Aktiver WLAN-forbindelsen til ruteren din, dersom dette ikke er gjort.
- Dersom det oppstår spørsmål angående konfigurasjon av ruter, så bruker du bruksanvisningen til ruteren for feilsøk/problemløsning.
- En nøyaktig konfigurasjonsveiledning for LAN forbindelsen beskrives i avsnittet **Kabelført forbindelse .**

#### **5. Idriftsettelse**

#### **5.1 Fjernkontroll**

- Åpne lokket til batteriene på baksiden av fjernkontrollen.
- Trekk (eventuelt) låselasken tilbake og løft lokket. For andre modeller til fjernkontrollen er det nok å skyve tildekningen i markert retning.

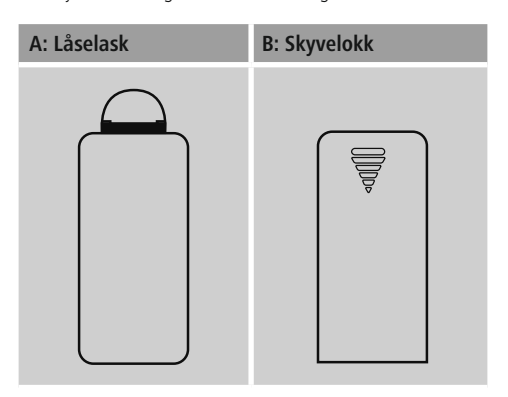

• Legg batteriene som er inkludert i leveringen inn med riktig polaritet. Riktig polaritet vises i batterirommet med markering av pluss- og minuspol.

#### ∩ **Merknad - Fjernkontroll**

- Leveringen til denne radioen inneholder en av de to viste fjernkontrollene (C).
- Funksjoner som er forskjellige for de to fjernkontrollene vises i teksten med symbolene  $\Box$  og  $\Box$ .

#### <span id="page-11-0"></span>**5.2 Radio – tilkopling og startforløp**

Koble nettkabelen til en forskriftsmessig installert og lett tilgjengelig stikkontakt.

Nettdelen er egnet for en nettspenning på 100-240 V og kan derfor brukes i nesten alle strømnett på vekselstrøm grunnlag. Vær oppmerksom på at landsspesifikk adapter kan være nødvendig. Passende utvalg av produkter finner du under www.hama.com.

#### **Merknad**

- Produktet skal kun brukes med en stikkontakt som er godkjent for formålet.
- Ved multiple stikkontakter må du se til at tilkoplede forbrukere ikke overskrider totalt effektopptak.
- Nettstikkontakten må være lett tilgjengelig til enhver tid.
- Produktet må skilles fra nettet når det ikke brukes over lengre tid.

Etter at produktet er koblet til en stikkontakt, skjer initialiseringen. Radioen startes.

Ved førstegangs oppsett av radioen hjelper **oppsettassistenten** deg.

#### **5.3. Generelle merknader angående betjening**

#### **Informasjon om bruk**

- I denne bruksanvisningen refereres det alltid til betjening direkte på apparatet. Funksjoner som kun kan brukes via applikasjon (**App**) eller fjernkontroll forklares separat.
- Tastene til fjernkontrollen og deres tilsvarende apparattastene – funksjoner (≙) finner du i betjeningselementene og visningene.
- **F** [SELECT] og navigasjonstasten > på fjernkontrollen tilsvarer trykk på [**enter/navigate**].
- $\Box$  [OK] og navigasionstasten ▶ på fiernkontrollen tilsvarer trykk på [**enter/navigate**].
- **H** Navigasjonstasten < på fjernkontrollen tilsvarer knappen [**back**] på forsiden av radioen.
- $\sqrt{2}$  Navigasjonstasten < på fjernkontrollen tilsvarer knappen [**back**] på forsiden av radioen.
- Navigasjonstastene ∧/∨ tilsvarer dreining mot venstre og høyre av [**enter/navigate**] på forsiden av radioen.
- $\frac{1}{2}$  Navigasjonstastene ▲ / ▼ tilsvarer dreining mot venstre og høyre av [**enter/navigate**] på forsiden av radioen.
- I et utvalg av forskjellige koblingsflater (f.eks. **JA** eller **NEI**) er utvalgt koblingsflate lys i bakgrunnen.
- I menyer som tilbyr et utvalg av forskjellige alternativer (f.eks. equalizer, update osv.) blir aktuelt utvalgt alternativ markert med #.

#### **Navigasjon og styring**

- Ved å dreie på [**enter/navigate**] velger du ut enkelte menypunkter.
- Bekreft ved å trykke på [**enter/navigate**].

Dette forløpet vises med følgende symboler i denne bruksanvisningen.

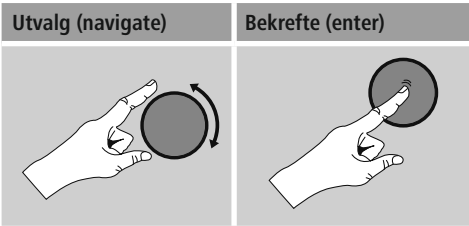

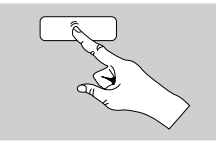

Enkelte funksjoner kan hentes frem med kortvalgtaster. Trykk på kortvalgtastene vises med dette symbolet.

Naviger etter trykk på en kortvalgtast med [**enter/navigate**] gjennom de tilbudte menypunktene.

#### **Tilpasse lydstyrke / mute**

- Ved å vri på [volume / $\bigcirc$ ] økes (høyre) eller reduseres (venstre) lydstyrken.
- $\Box$  Trykk på [ $\mathbb{X}$ ] på fjernkontrollen for å stumkople radioen
- $\frac{1}{2}$  Trykk på  $\left[\blacksquare \blacktriangleright \right]$  på fjernkontrollen for å tumkople radioen.
- $\Box$  Trykk på nytt på [ $\Box$ \*], for å tilbakestille lydstyrken til verdien før stumkopling.
- $\frac{1}{2}$  Trykk på nytt på  $[\blacksquare \blacktriangleright \blacktriangleright]$ , for å tilbakestille lydstyrken til verdien før stumkopling.

#### **Inntasting av passord, søketekster osv.**

- Med [**enter/navigate**] velger du ut tilsvarende tall og/eller bokstaver og bekreft utvalget ved å trykke på [**enter/navigate**].
- For å korrigere en feil inntasting, velger og bekrefter du koblingsflate –. Siste inntasting slettes.
- For å avbryte inntastingen, velger og bekrefter du koblingsflaten **ABBR.**
- Er inntastingen komplett og du ønsker å avslutte denne, så bekrefter du med koblingsflaten **OK.**
- Ved å trykke på K2 kommer du direkte til koblingsflaten **–/OK/ABBR.**

#### **Ytterligere informasjon**

Ved å trykke på [**info**] blir – avhengig av driftsmodus og de gjeldende stasjonene. – ytterligere informasjon vist.

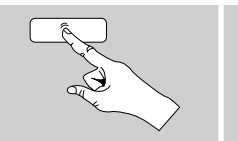

[**info**]

# • **Beskrivelse**

Opplysning om radiokanal, aktuelt program, innhold, tema, osv.

- **Sjanger/programmets land** Sjangeren (musikkstilen) og landet/fylket/regionen til kanalen vises.
- **Pålitelighet**
- **Bit-rate**

Aktuelt mottatt digital bitrate til mottatt stasjon vises.

• **Codec**

Opplysning om kodingsforløpet for digitalisering av data og signaler, f.eks. MP3, WMA

• **Prøvetakingsrate**

Opplysning om prøvetakingstrate (sampling-/ samplerate/ prøvetakingsfrekvens), som oppgir hvor ofte lydsignalet etterspørres i løpet av en bestemt tid.

#### • **Avspillingsbuffer**

Signalstyrken til mottatt stasjon vises med en søyles lengde.

- **Dagens dato**
- **Artist**
- **Album**
- **Mappe**
- **Sti**

Opplysning om lagringsstien til aktuelt avspilt fil.

#### **Slå på/slå av/ standby**

- Trykk på [**volume** /  $\bigcirc$ ], for å slå radioen på eller av (standby).
- Apparatet separeres fra strømforsyningen for å slå det helt av.

#### <span id="page-13-0"></span>**5.4 Første innretting**

Ved første igangsetting får du de mulige menyspråkene listet opp. Gjør som følger for å innstille ønsket språk:

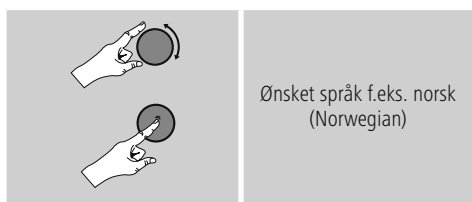

#### **5.4.1 Oppsettassistent**

Etter innstilling av språk kan første innretning startes (**JA**) /hoppes over (**NEI**) via oppsettassistenten:

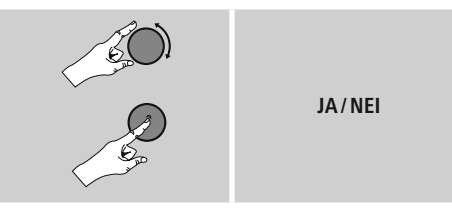

#### **Merknad - start med eller uten oppsettassistent**

- For en enkel og rask første igangsetting (innstilling av tid og dato, innretting av Internettforbindelse osv.) anbefaler vi å bruke oppsettassistenten (**JA**).
- Ønsker du allikevel å hoppe over første innretting med hjelp av oppsettassistenten, velger du **NEI.** Alle innstillinger som gjøres med oppsettassistenten kan også foretas senere enkeltvis over systeminnstillingene. Alternativt kan oppsettassistenten brukes til en hver tid på nytt.
- Velg deretter **JA** eller **NEI,** for å bruke eller ikke bruke oppsettassistenten automatisk ved neste start av radioen. Du er i hovedmenyen.

#### **Dato/ ti[d](#page-35-1)**

#### **12/24- timeformat** • **Automatische Aktualisierung**

• **Oppdatering av DAB/ FM**

Ved automatisk aktualisering via radionettet FM/DAB/DAB+ klargjøres klokkeslett og dato fra stasjonerne og bearbeides av apparatet. Ved justering via denne kilden har du høyeste sikkerhet om at klokkeslettet blir korrekt justert selv ved strømbrudd, og at de lagrede vekketidene blir overholdt.

- **Update fra Internett** Ved valg av dette alternativet stilles klokkeslett og dato inn automatisk over Internettforbindelsen. Velg også tidssonen der du er samt – dersom ønsket (**PÅ**) – tilpassing av sommer-/ vintertid.
- **No update (Ingen oppdater)** Klokkeslett og dato (**DD-MM-ÅÅÅÅ**) må stilles inn manuelt, for det finnes ingen automatisk innstilling.

#### **Opprettholde nettverksforbindelse**

Denne innstillingen er en energisparefunksjon i radioen. Ved deaktivert funksjon (**NEI #**) slås nettverksmodulen av, når radioen aktivt ikke bruker noen nettverksforbindelse (f.eks. i standby-modus). Dermed får man ikke tilgang til radioen via PC, smarttelefon eller nettbrett etter utkopling. Bruker du streaming eller styring via en app, må dette menypunktet aktiveres (**JA #**). Som standard er denne funksjonen deaktivert.

#### **Nettverkassistent - konfigurasjon av Internettforbindelsen**

**Merknad - henviser til et annet sted i denne bruksanvisningen**

På grunn av det store omfanget til dette kapittelet, følger du vennligst opplysningene under **15.2.1. Nettverkassistent - konfigurasjon av Internettforbindelsen.**

<span id="page-14-0"></span>Når nettverkassistenten er ferdig er også oppsettassistenten ferdig. Du får en tilsvarende Merknad på displayet. Bekreft avslutningen ved å trykke på [**enter/navigate**], for å komme til hovedmenyen.

#### **6. Hovedmeny/ modi**

Du kommer til hovedmenyen på følgende måte:

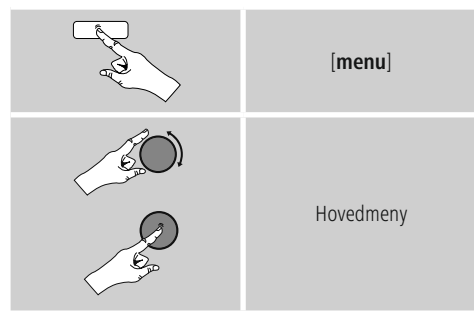

Hovedmenyen har de forskjellige driftsmodi og ytterligere direkte tilganger, som forklares separat i de følgende kapitlene:

- **7. Internettradio**
- **8. Spotify**
- **9. Musikkspiller**
- **10. [DAB](#page-24-1)**
- **11. [FM](#page-27-1)**
- **12. Auxiliary Input**
- **13. Slumre**
- **14. Vekkefunksjon**
- **15. Systeminnstillinger**

De enkelte driftsmodi kan også velges med gjentatte trykk på [**mode**].

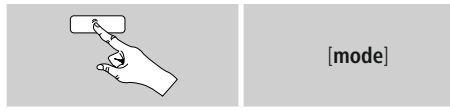

#### **7. Internettradio**

Radioen bruker databanken til tilbyderen vTuner\*. Du kan benytte stasjoner uten direkte registrering på portalen http://www.wifiradio-frontier.com Du finner en detaljert bruksveiledning under punkt **7.5. Favoritter.**

#### **Merknad**

\* En endring av tilbyder er mulig for å garantere funksjonsomfanget og effektiviteten til produktet.

Aktiver - i hovedmenyen eller ved å trykke gjentatte ganger på [**mode**]– driftsmoduset **Internettradio** (**Internett radio**) på radioen:

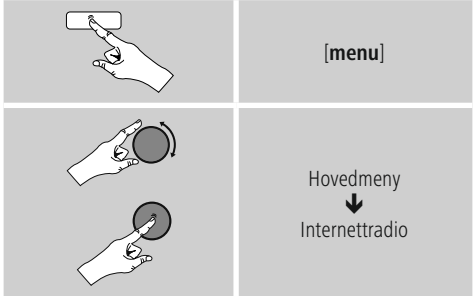

Som et alternativ kan du trykke [**IR**] på fjernkontrollen for å koble direkte om til dette driftsmoduset.

#### <span id="page-15-0"></span>**7.1 Stasjonsøk**

Radioen har forskjellige muligheter å søke etter ønskede stasjoner.

- Naviger i de enkelte søkefunksjonene og deres alternativer med hjelp av [**enter/navigate**].
- Har du funnet ønsket stasjon, bekrefter du dette ved å trykke på [**enter/navigate**]. Radioen spiller stasjonen.

#### **7.1.1 Søk etter land og regioner**

Slik går du frem for å søke etter stasjoner fra bestemte kontinent, land og regioner:

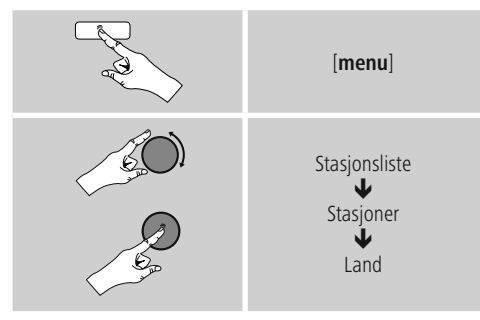

Etter inngrensing av land/region velger du ut en stasjon fra alle stasjoner eller sortert etter sjanger.

#### **7.1.2 Søk etter sjanger**

Slik går du frem for å søke etter en bestemt musikkretning eller etter tematyngdepunkt:

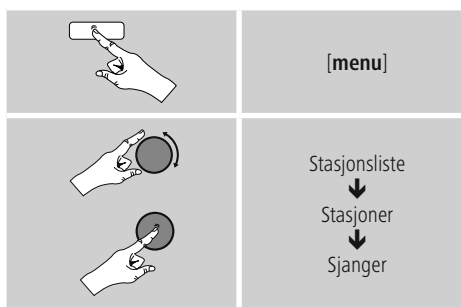

Etter at en sjanger er inngrenset, velger du en stasjon fra alle eller fra forhåndsvalgte stasjoner - eller sortert etter land.

#### **7.1.3 Søk etter navn**

Kjenner du til navnet til ønsket stasjon, så kan du søke direkte etter denne:

Angi det fullstendige eller deler av stasjonsnavnet i inntastingsfeltet, og bekreft med koblingsflaten OK for å starte søket. Du får en liste med alle stasjoner som inneholder den søkte teksten i navnet.

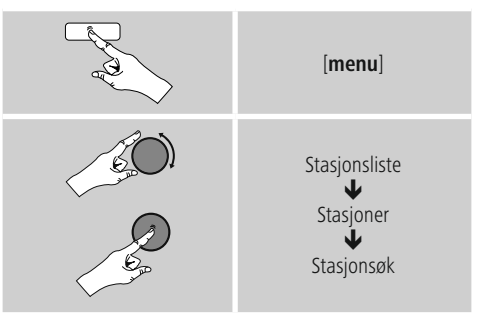

Angi det fullstendige eller deler av stasjonsnavnet i inntastingsfeltet, og bekreft med koblingsflaten **OK** for å starte søket. Du får en liste med alle stasjoner som inneholder den søkte teksten i navnet.

#### **7.1.4 Populære stasjoner**

Et utvalg av de mest populære stasjonene får du på følgende måte:

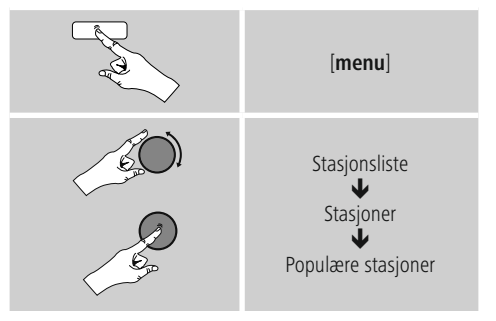

#### <span id="page-16-0"></span>**7.1.5 Nye stasjoner**

Stasjoner som nettopp ble tatt opp i databanken finner du på følgende måte:

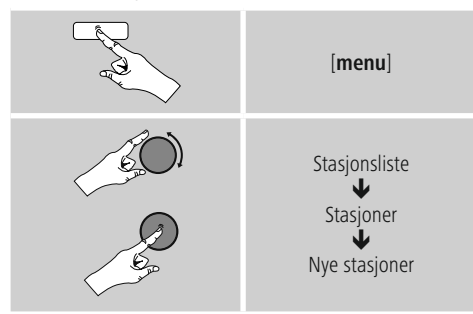

#### **7.1.6 Lokale stasjoner**

Slik går du frem for å finne stasjoner direkte fra ditt land (aktuell plassering av radioen):

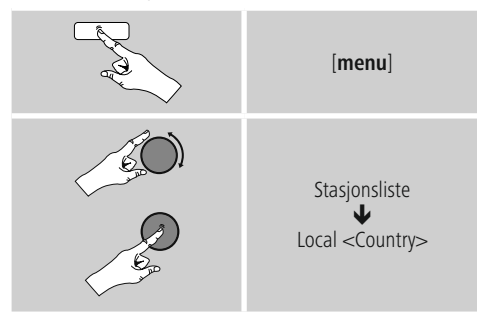

**Merknad**

Plassholder <Country> erstattes av det aktuelle landet.

Innenfor denne lokale inngrensningen kan du i tillegg filtrere etter sjangere eller velge ut en stasjon fra alle eller fra forhåndsvelgte stasjoner.

#### **7.2 Podcasts**

Podcasts er oppkallbare innslag til forskjellige temaer som blant annet talkshows, nyheter og mye mer. Podcasts kan hentes opp via Internett. Vanligvis finnes det rundt 10 000 innslag. På samme måte som stasjoner gir radioen mulighet til å filtrere blant et høyt antall Podcasts og også gjennomsøke hele databasen etter et passende resultat.

#### **7.2.1 Søk etter land**

Slik går du frem for å søke etter Podcasts fra bestemte kontinent, land og regioner:

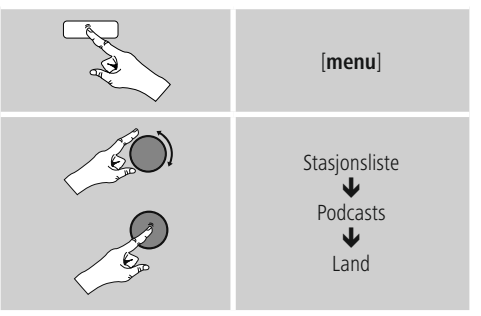

Etter inngrensing av land/region velger du ut en podcast fra alle stasjoner eller sortert etter sjanger.

#### **7.2.2 Søk etter format (temaer/kategorier)**

Slik går du frem for å søke Podcasts etter en bestemt musikkretning eller etter tematyngdepunkt:

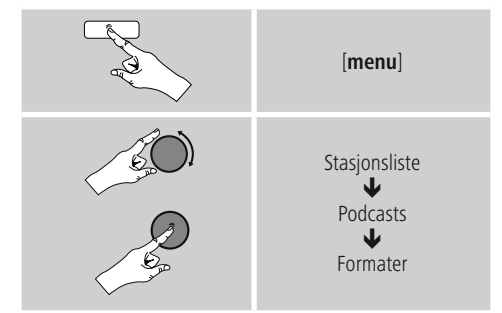

#### <span id="page-17-0"></span>**7.2.3 Søk etter navn**

Kjenner du til navnet til ønsket podcast, så kan du søke direkte etter denne:

# [**menu**] Stasjonsliste ↓ Podcasts J Suchen Podcasts

Angi det fullstendige eller deler av podcastnavnet i inntastingsfeltet, og bekreft med koblingsflaten **OK** for å starte søket. Du får en liste med alle Podcasts som inneholder den søkte teksten i navnet.

#### **7.3 Sist avspilt**

Radioen lagrer sist oppkalte stasjoner og Podcasts i en separat liste. Slik henter du opp denne listen:

# [**menu**] Zuletzt gehört

#### **7.4 Favoritter (lokalt)**

Du kan lagre dine favorittstasjoner på 30 minneplasser for favoritter, for å kunne hente frem disse raskt og direkte.

#### **7.4.1 Lagre favoritter**

- Still inn stasjonen som du ønsker å legge på en lagringsplass for favoritter.
- Avspilles stasjonen, så trykker og holder du [**memory**] på fremsiden av radioen nede.

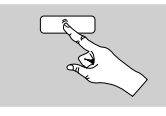

[**memory**]

Etter ca. to sekunder åpnes et vindu med oversikt over minneplasser for favoritter.

- Ved å vri på [**enter/navigate**] skifter du mellom minneplassene (1 til 30).
- Trykk på [**enter/navigate**] for å lagre stasjonen på ønsket minneplass for favoritter.

#### **7.4.2 Hente opp favoritter**

Trykk på [**memory**] for å åpne oversiktsvinduet med minneplassene for favoritter.

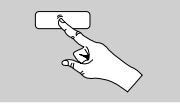

[**memory**]

Velg ut en av favorittene med hjelp av [**enter/navigate**].

#### **Merknad**

Favoritter kan ikke slettes. Er alle 30 minneplassene for favoritter opptatte, og du ønsker å lagre enda en stasjon som favoritt, så velger du ut en opptatt minneplass. Denne slettes ved overskriving med den nye stasjonen.

#### <span id="page-18-0"></span>**7.4.3 Administrering av favoritter via fjernkontroll**

#### **Favoritter 1-11**

Vedlagte fjernkontroll har tallknapper fra 1-10. Hver av disse tallknappene kan tilordnes en favoritt.

- For å lagre en stasjon holder du aktuell tallknapp på fjernkontrollen inne (ca. tre sekunder).
- På displayet bekrefter radioen lagringen i form av merknaden **Lagret.**
- For å hente frem favoritten trykker du lett på tallknappen det gjelder på fjernkontrollen.

## **Favoritter 1-11**

- For å lagre en stasjon på favorittplassene 12-30 holder du tallknapp 12+ inne (ca. tre sekunder). Etter to sekunder åpnes et vindu med oversikt over minneplasser for favoritter.
- Med navigasjonstastene ∧/∨ (ved å vri på [**enter/ navigate**]) skifter du mellom minneplassene (1-30).
- Trykk på [**SELECT**] ([**enter/navigate**]) for å lagre stasjonen på ønsket minneplass for favoritter.

# **Favoritter 1-10**

Vedlagte fjernkontroll har tallknapper fra 1-0 (0  $\triangleq$  10). Hver av disse tallknappene kan tilordnes en favoritt (pr. mottakstype).

- For å lagre en stasjon holder du aktuell tallknapp på fjernkontrollen inne (ca. tre sekunder).
- På displayet bekrefter radioen lagringen i form av merknaden Lagret.
- For å hente frem favoritten trykker du lett på tallknappen det gjelder på fjernkontrollen.

#### **Favoritter 1-30 (alternativ til talltaster)**

- For å lagre en stasjon på favorittplassene 1-30 holder du [**FAVORITES**] inne (ca. tre sekunder). Etter to sekunder åpnes et vindu med oversikt over minneplasser for favoritter.
- Med **favorittastene [+]/[-]** (ved å vri på [**enter/navigate**]) skifter du mellom minneplassene (1-30 til 30).
- Trykk på [**OK**] ([**enter/navigate**]) for å lagre stasjonen på ønsket minneplass for favoritter.
- For å hente frem favorittene trykker du lett på [**FAVORITES**], velg med f**avorittastene [+]/[-]** (ved å vri på [**enter/navigate**]) ønsket favoritt og bekreft utvalget med trykk på [**OK**] ([**enter/navigate**]).

#### **7.5 Favoritter**

#### **(vTuner - http://www.wifiradio-frontier.com)**

I tillegg til de lokale minneplassene for favoritter kan du også opprette egne favorittlister over vTuner-databanken. Opprettede favorittlister kan også synkroniseres med flere radioer, dersom du bruker vTuner-databanken.

#### **7.5.1 Første bruk - registrere radio**

Før du kan bruke denne funksjonen må du registrere deg på portalen **www.wifiradio-frontier.com.** Da behøver du en gyldig e-post adresse og en tilgangskode som lages av radioen.

#### **Merknad**  $(i)$

- Ved registreringen samles ingen form for personlig informasjon inn.
- Registreringen er ikke forbundet med ytterligere kostnader. Tilbudet er helt gratis.
- Etter registreringen kan du velge blant rundt 20 000 radiostasjoner og 10 000 Podcasts og forvalte disse i favorittlister.

#### <span id="page-19-0"></span>**Hente frem tilgangskode:**

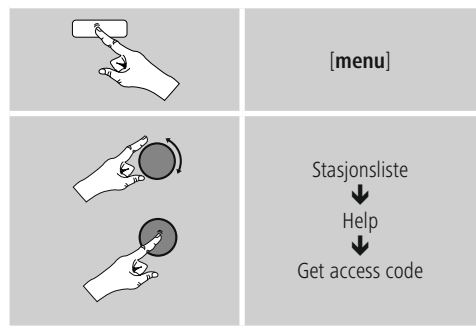

#### ⋒ **Merknad**

Vær oppmerksom på at hver tilgangskode kun kan benyttes én gang. Ta kontakt med kundeservice dersom du får problemer ved registrering av radioen.

- Ved registrering blir radio-ID-en bundet med e-post adressen din og lagres i webinterface.
- Er flere radioer registrerte, og du ønsker å frigi/slette lagret radio ID eller bare sammenligne denne, så finner du radio ID til din radio på følgende måte:

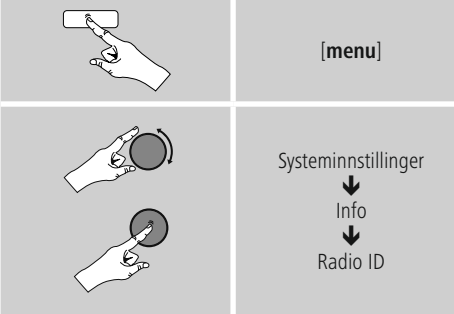

#### **7.5.2 Forvalte favoritter online (vTuner - http://www.wifiradio-frontier.com)**

Etter registreringen kan du på portalen gjennomsøke databanken med hjelp av mange filter, prøvehøre stasjoner og opprette egne favorittlister ut ifra stasjonene som er oppført her. De synkroniseres med radioen i løpet av få sekunder.

#### **7.5.3 Hente opp favorittlister**

Slik går du frem for å hente opp favorittlister som er opprettet på portalen til radioen din:

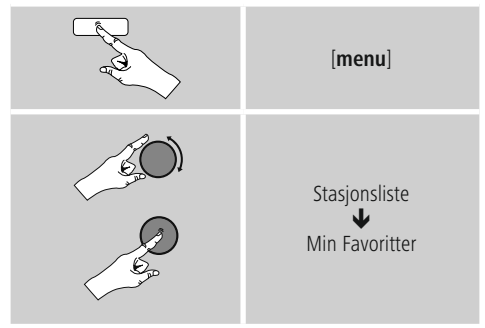

## **7.5.4 Mine tilføyede radiostasjoner**

Hvis du ønsker en stasjon som ennå ikke er tilgjengelig, kan du føye denne til portalen manuelt (kun tilgjengelig på ditt apparat) eller også foreslå å legge en bestemt stasjon til databasen (anbefale stasjon).

- Da behøver du nettadressen til streamen, som du ofte finner på nettstedet til stasjonen.
- Slik går du frem for å hente opp manuelt tilføyd stasion på radioen:

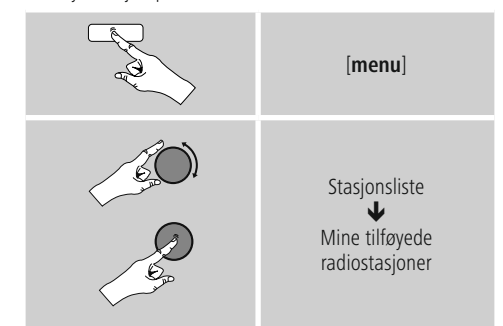

Databasen utvides og vedlikeholdes kontinuerlig. Allikevel ber vi om forståelse for at det kan oppstå forsinkelser når nye stasjoner integreres, og enkelte stasjoner blir også nektet.

#### <span id="page-20-0"></span>**8. Spotify**

Med Spotify Connect har du tilgang til flere millioner sanger og får disse på radioen din. Nyt disse sangene på farten på din smarttelefon eller bruk det på din PC eller smarttelefon.

#### **Forutsetninger:**

- Du må ha installert Spotify-appen på ditt Android-/iOS-apparat.
- Denne kan du laste ned i Play Store eller fra Apple App Store. Etter installering starter du appen og melder deg på med dine tilgangsdata hvv. registrerer deg.
- Du behøver en Spotify Premium Account (informasjoner under www.spotify.de)
- Radioen og Android-/ iOS-apparatet med Spotify-appen må være i samme nettverk.

#### **Anvendelse:**

- Start som vanlig avspilling av en spilleliste/ en tittel i Spotify-appen.
- De vanlige informasjonene om avspilling, slik som albumcover, tittel, osv. vises.
- På nedre kant av bildeskjermen vises Spotify Connect-logoen **C** og **tilgjengelige** apparater.

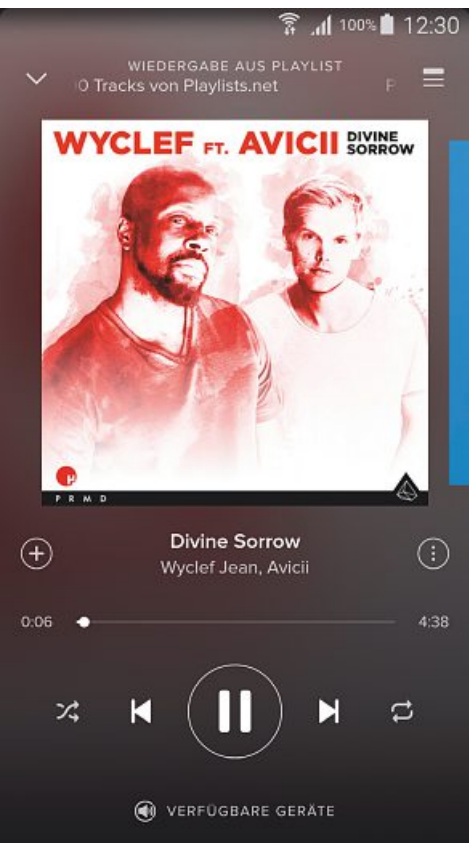

Bildeskjerm avspilling

- <span id="page-21-0"></span>• Velg **tilgjengelige apparater ,** for å komme til oversiktsiden med alle apparater som er tilgjengelige i oversiktsiden.
- Velg ut radioen. Nå spilles det av over radioen.

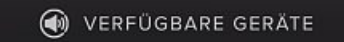

DIR3100/3110 002261BEA8A6

Etter vellykket forbindelse vises Spotify Connect-logo **O** og betegnelsen av apparatet blir grønn.

#### **Etter vellykket første forbindelse:**

Aktiver - i hovedmenyen eller ved å trykke gjentatte ganger på [**mode**]– driftsmoduset **Spotify (Spotify Connect)** på radioen:

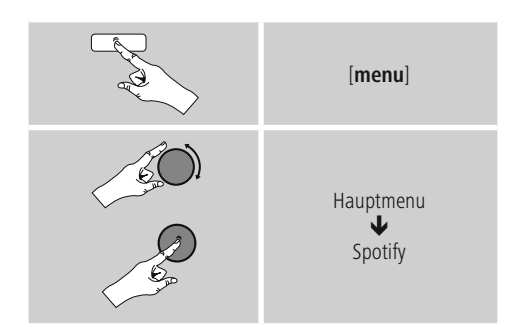

- Trykk på [enter/navigate] (eller [ $\blacktriangleright$ /II] på fjernkontrollen), for å starte avspillingen.
- Som alternativ kan du også styre radioen med fjernkontrollen, Smart Radio-app eller Spotify-appen, f.eks. hoppe mellom titlene eller endre lydstyrken.

#### **9. Musikkspiller (UPNP, USB)**

Denne driftsmodusen åpner for avspilling av MP3, WMA eller FLAC filer som er lagret på en PC, en databærer eller i det lokale nettverket.

Aktiver - i hovedmenyen eller ved å trykke gjentatte ganger på [**mode**]– driftsmoduset **musikkspiller** på radioen:

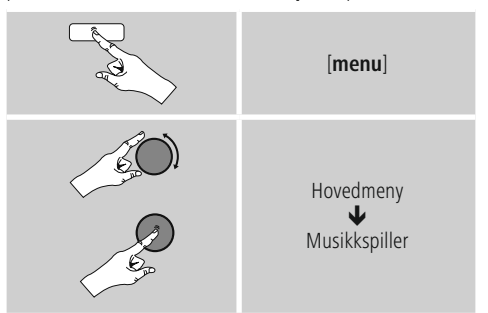

Som et alternativ kan du trykke [**MEDIA**] på fjernkontrollen for å koble direkte om til dette driftsmoduset.

#### **9.1 Avspilling fra eksternt lagringsmedium (USB)**

- Sett databærer (USB-stick) inn i USB-tilkoplingen til radioen.
- Databærer skal være Formaterrt i format FAT16/FAT32.
- Databærer blir automatisk registrert av radioen.
- Bekreft meldingen om du ønsker å åpne tilkoplet databærer med **JA.**
- Filer/mapper som er lagret på databærer vises. Med [**enter/navigate**] velger du ut ønsket fil for å starte avspilling.

Som alternativ velger du, f.eks. ved allerede innsatt databærer, ønsket fil for avspilling på følgende måte:

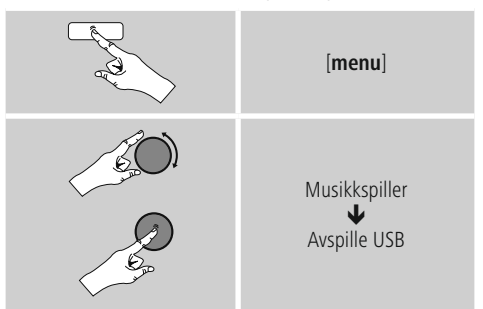

#### <span id="page-22-0"></span>**9.2 Avspilling fra datamaskin (streaming)**

Du kan forvalte radioen over datamaskinen din og streame musikk fra datamaskinen til radioen.

I tillegg forklares dette for datamaskiner med driftssystemet Windows 8. Henvend deg vennligst til vår Support hvis du bruker et annet driftssystem eller for ytterligere spørsmål.

#### **Forutsetninger:**

- Radioen og datamaskinen må være i samme nettverk.
- Radioen må får tillatelse av datamaskinen til å være avspillingsapparat.

#### Slik går du frem:

#### → Systemstyring → Nettverk og Internett → **Vis nettverksdatamaskin og -enheter**

Her skal nå radioen vises i listen.

- Klikk med høyre musetast på ikonet eller enhetsbetegnelsen til radioen og velg Tillate **streaming på denne enheten.**
- Klikk på nytt med høyre musetast på ikonet eller enhetsbetegnelsen til radioen og velg Vis **enhetens nettsted,** for å endre enhetsbetegnelsen (Friendly Name).
- Et nytt nettleser vindu åpnes. Her kan du foreta endringer som du ønsker.

#### **Anvendelse:**

- Radioen kan nå få tilgang til delte mapper på datamaskinen og du kan sende (streame) lydfiler til enheten for avspilling. Som standard frigis musikkregisteret til eget bibliotek.
- Du kan forvalte og legge til ytterligere frigivelser over Explorer hhv. Windows Media Player.
- Klikk med høyre musetast på ønsket musikkfil og velg **Play To** og enhetsbetegnelsen til radioen.
- Radioen begynner å avspille musikkfilen.

#### **9.3 Avspilling fra nettverk – direkte tilgang over radio**

Slik går du frem for å få tilgang til eksisterende nettverksfrigivelser fra radioen: Aktiver - i hovedmenyen eller ved å trykke gjentatte ganger på [**mode**]– driftsmoduset **musikkspiller** på radioen:

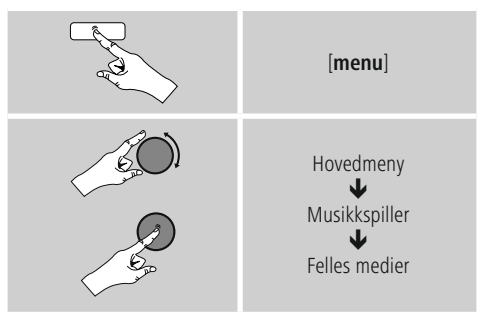

• Velg tilsvarende enhet (Home Server, PC...) og åpne ved å trykke på [**enter/navigate**] de frigivelsene som er der.

Du har mulighet til å søke etter filer, åpne en avspillingsliste og gjennomsøke hele listen med frigitt musikk. Hvis du vil gjennomsøke alle frigivelsene for musikk, kan du benytte ytterligere søke- og sorteringsmuligheter (album, artist, sjanger, mappe osv.) for å komme raskere til ønsket fil.

#### **Merknad**

Mange søke- og filterfunksjoner kan kun benyttes dersom ID3-Tag og ytterligere filinformasjon er vedlikeholdt på kildeenheten eller i lydfilen.

#### **Fjerne servere:**

For å tilbakestille de kontakterte serverne trykker du på [**enter/navigate**] . Felles media slettes når du bekrefter spørsmålet med **JA .**

#### <span id="page-23-0"></span>**9.4 Avspilling av spilleliste**

Du kan opprette en spilleliste lokalt på radioen, hvor du lagrer filer fra nettverksfrigivelser eller fra tilkoplet databærer.

- Velg filen som skal tilføyes spillelisten (under **Felles medier/ avspille USB**).
- Trykk og hold nede [**enter/navigate**]ica. 3 sekunder, helt **til Tilføyd spilleliste** vises.

#### **Merknad** n

Du kan også benytte spillelister som er opprettet på en Windows-PC (WPL  $=$  Windows-Play-List). For dette formålet er blant annet Windows Media Player velegnet.

• Slik kommer du direkte til spillelisten:

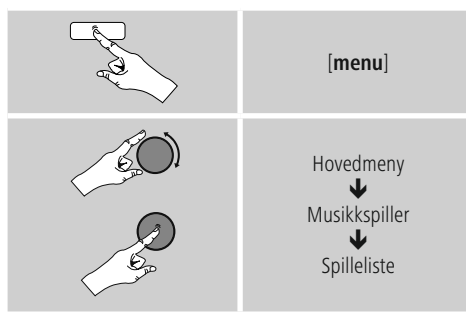

- For å fjerne enkelte filer fra spillelisten velger du ut ønsket fil og [**enter/navigate**] trykkes og holdes nede i ca. 3 sekunder.
- Bekreft spørsmålet **Slette fra min spilleliste** med **JA,** for å fjerne filen fra spillelisten.

• Slik går du frem for å slette hele spillelisten:

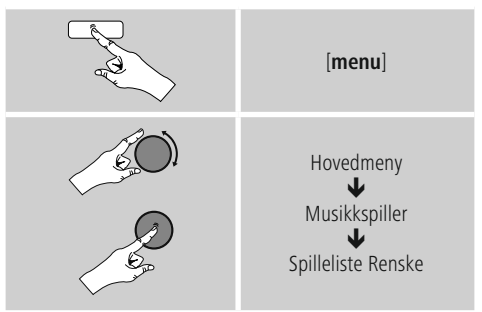

#### **9.5 Generelle avspillingsmuligheter**

Disse avspillingsmulighetene - gyldig for alle avspillingsmuligheter under musikkspiller - finner du under:

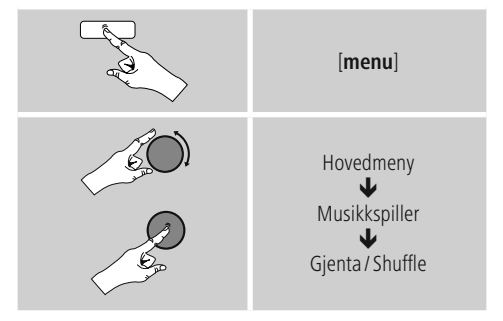

#### **Gjenta: På/gjenta: Av**

For å endre funksjonen (**På/ Av**), trykker du gjentatt på [**enter/navigate**]. Ved **Gjenta: På** gjentas nå aktuell tittel.

#### **Shuffle: På/Shuffle: Av**

For å endre funksjonen (**På/ Av**), trykker du gjentatt på [**enter/navigate**]. Ved **Shuffle: På** spilles alle titler i tilfeldig rekkefølge.

#### <span id="page-24-1"></span><span id="page-24-0"></span>**10. DAB**

Radioen mottar alle vanlige digitalradiofrekvenser på området 174 MHz til 240 MHz (Bånd III, kanaler 5A til 13F).

• Aktiver - i hovedmenyen eller ved å trykke gjentatte ganger på [**mode**]-driftsmoduset **DAB** (**DAB radio**) på radioen.

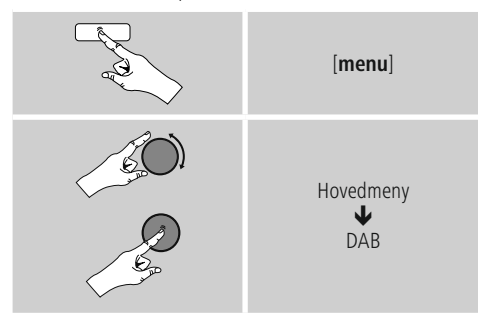

Som et alternativ kan du trykke på [**DAB**] på fjernkontrollen for å koble direkte om til dette driftsmoduset.

#### **10.1 Søk / automatisk søk**

Det automatiske DAB-stasjonssøket gjennomsøker DAB-båndet etter tilgjengelige stasjoner. Etter stasjonssøket lagres alle stasjoner som kan mottas uten feil, i alfabetisk rekkefølge. Stasjoner som ble funnet ved tidligere skanning, men som for tiden ikke mottas, vises i stasjonslisten med et spørsmålstegn «?» foran stasjonsnavnet. Automatisk DAB-stasjonssøk starter automatisk ved første start i DAB-modus. På displayet vises dette med **stasjonssøker**... og en fremdriftssøyle.

Slik går du frem for å starte et nytt søk:

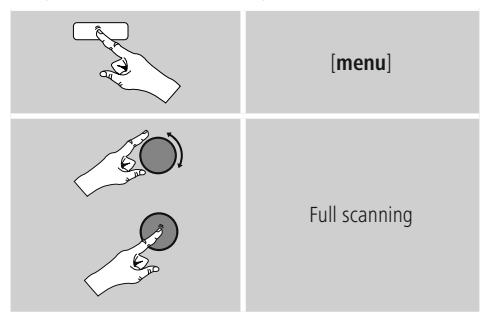

#### **10.2 Manuelt stasjonssøk**

Ved hjelp av manuelt søk kan du gjennomsøke enkeltfrekvenser og kanaler. Bruk denne funksjonen for å velge en stasjon direkte hvis du kjenner frekvensen og stasjonssøket ikke har funnet den.

Gjør følgende og velg fra et frekvensområde fra 5A til 13F.

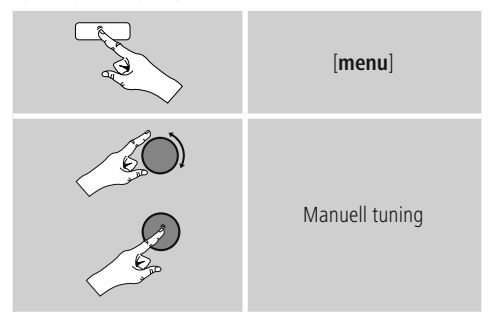

Bjelken **stabiitet** viser hvor godt mottaket er. Markeringen innen bjelken viser relativ mottaksstyrke. Dersom denne ikke nås (bjelken er tom), er mottaksstyrken på denne kanalen ikke tilstrekkelig.

## **Merknad**

• DAB/DAB+ åpner for overføring av flere stasjoner på én frekvensblokk. Ved sortering etter Ensemble vises stasjonene slik de er fordelt på frekvensblokkene.

#### <span id="page-25-0"></span>**10.3 Stasjonsliste**

Du kan hente frem stasjonslisten i DAB-modus på et hvilket som helst tidspunkt. Det fins to muligheter for dette.

**a)** Hvis en stasjon allerede avspilles, vrir du bare på navigasjonsbryteren [**enter/navigate**]. Radioen viser nå stasjonslisten på displayet.

**b)**

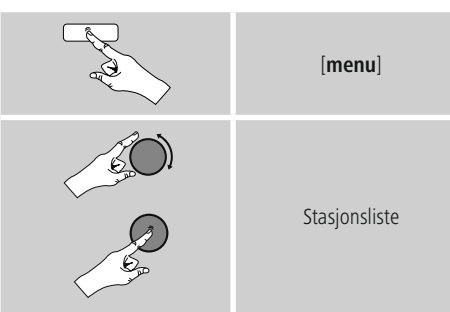

#### **10.4 Sortering Stasjonsliste**

Som standard sorterer radioen stasjonene i alfabetisk rekkefølge. Du kan også velge å s ortere etter signalstyrke eller Ensemble. Gjør følgende for å endre sorteringsrekkefølgen:

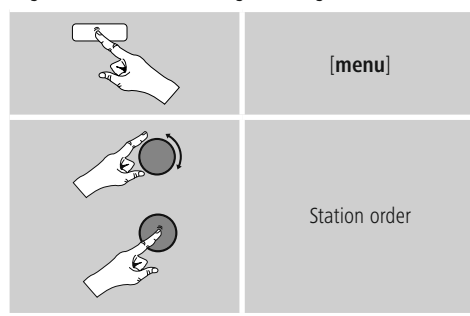

#### **10.5 Tømme stasjonsliste**

Slik fjerner du stasjoner fra stasjonslisten som ikke ligger innenfor ditt aktuelle mottaksområde:

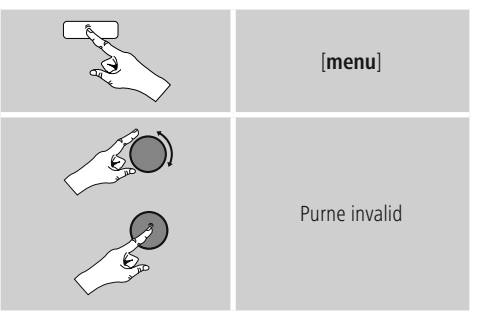

Alle stasjoner som ikke mottas nå, fjernes fra stasjonslisten hvis du svarer **JA** på spørsmålet.

#### **10.6 Favoritter**

Du kan lagre dine favorittstasjoner på 30 minneplasser for favoritter, for å kunne hente frem disse raskt og direkte.

#### **10.6.1 Lagre favoritter**

- Still inn stasjonen som du ønsker å legge på en lagringsplass for favoritter.
- Avspilles stasjonen, så trykker og holder du [**memory**] på fremsiden av radioen nede.

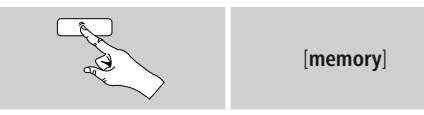

Etter ca. to sekunder åpnes et vindu med oversikt over minneplasser for favoritter.

- Ved å vri på [**enter/navigate**] skifter du mellom minneplassene (1 til 30).
- Trykk på [**enter/navigate**] for å lagre stasjonen på ønsket minneplass for favoritter.

#### <span id="page-26-0"></span>**10.6.2 Hente opp favoritter**

Trykk på [**memory**] for å åpne oversiktsvinduet med minneplassene for favoritter.

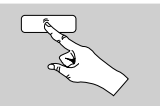

[**memory**]

Velg ut en av favorittene med hjelp av [**enter/navigate**].

#### ∩ **Merknad**

Favoritter kan ikke slettes.

Er alle 30 minneplassene for favoritter opptatte, og du ønsker å lagre enda en stasjon som favoritt, så velger du ut en opptatt minneplass. Denne slettes ved overskriving med den nye stasjonen.

#### **10.6.3 Administrering av favoritter via fjernkontroll**

#### **Favoritter 1-11**

Vedlagte fjernkontroll har tallknapper fra 1-10. Hver av disse tallknappene kan tilordnes en favoritt.

- For å lagre en stasjon holder du aktuell tallknapp på fjernkontrollen inne (ca. tre sekunder).
- På displayet bekrefter radioen lagringen i form av merknaden **Lagret.**
- For å hente frem favoritten trykker du lett på tallknappen det gjelder på fjernkontrollen.

#### **Favoritter 1-11**

- For å lagre en stasjon på favorittplassene 12-30 holder du tallknapp 12+ inne (ca. tre sekunder). Etter to sekunder åpnes et vindu med oversikt over minneplasser for favoritter.
- Med navigasjonstastene ∧/∨ (ved å vri på [**enter/ navigate**]) skifter du mellom minneplassene (1-30).
- Trykk på [**SELECT**] ([**enter/navigate**]), for å lagre stasjonen på ønsket minneplass for favoritter.

#### **Favorittert 1-10**

Vedlagte fjernkontroll har tallknapper fra 1-0 (0 ≙ 10). Hver av disse tallknappene kan tilordnes en favoritt (pr. mottakstype).

- For å lagre en stasjon holder du aktuell tallknapp på fjernkontrollen inne (ca. tre sekunder).
- På displayet bekrefter radioen lagringen i form av merknaden **Lagret.**
- For å hente frem favoritten trykker du lett på tallknappen det gjelder på fjernkontrollen.

#### **Favoritter 1-30 (alternativ til talltaster)**

- For å lagre en stasjon på favorittplassene 1-30 holder du [**FAVORITES**] inne (ca. tre sekunder). Etter to sekunder åpnes et vindu med oversikt over minneplasser for favoritter.
- Med **favorittastene [+]/[-]** (ved å vri på [**enter/navigate**]) skifter du mellom minneplassene (1-30 til 30).
- Trykk på [**OK**] ([**enter/navigate**]) for å lagre stasjonen på ønsket minneplass for favoritter.
- For å hente frem favorittene trykker du lett på [**FAVORITES**], velg med favorittastene **[+]/[-]** (ved å vri [**enter/navigate**]) ønsket favoritt og bekreft utvalget med trykk på [**OK**] ([**enter/navigate**]).

#### **10.7 DRC (Dynamic Range Control)**

Mange radiokanaler i DAB-nettverket støtter enlydstyrkekontroll, som er aktiv under sending. Hvis lydstyrken plutselig stiger, justerer DRC den ned. Dersom lydstyrken plutselig blir lavere, øker DRC den automatisk. Det samme skjer dersom avspillingens lydstyrkenivå plutselig avtar. Radioen vil da forsterke lydstyrken igjen.

**DRC høy:** Fullstendig utjevning av de forskjellige lydstyrkene. Sterk kompresjon kan redusere et musikkstykkes dynamikk hørbart.

**DRC dyp:** Delvis tilpassing av forskjellige lydstyrker. Subtil, uten innsnitt i dynamikken.

**DRC av:** Ingen tilpassing.

<span id="page-27-0"></span>Innstillingen gjøres slik.

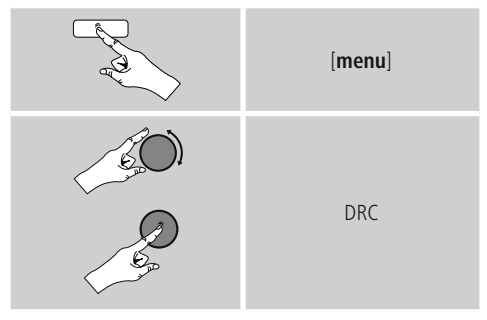

#### <span id="page-27-1"></span>**11. FM**

Aktiver - via hovedmenyen eller ved å trykke gjentatte ganger på [**mode**]-driftsmoduset **FM (FM radio)** på radioen.

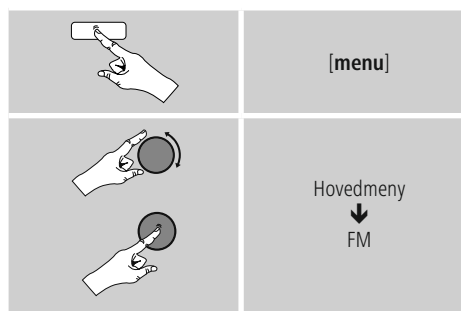

Som et alternativ kan du trykke på [**FM**] på fjernkontrollen for å koble direkte om til dette driftsmoduset.

Stasjoner som formidler ytterligere informasjon om stasjonen og programmet, merkes på displayet med et RDS-symbol (Radio Data System).

Ved å trykke på [**info**] vises ekstra informasjon.

#### **11.1 Innstilling for søk**

Ved hjelp av innstillinger for søk an du fastslå om en stasjoner med svak signalstyrke blir registrert ved automatisk innstilling for søk. Slik går du frem:

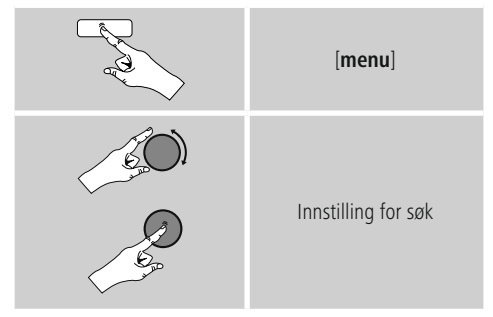

• Bekreft følgende forespørsel med **JA**, for at automatisk innstilling for søk kun skal stanse ved stasjonere med sterkt signal. Ellers stanser automatisk søk for stasjon ved hver stasjon som det mottas et signal fra.

#### **11.2 Automatisk stasjonssøk**

- Trykk på [**enter/navigate**] til automatisk stasjonssøk starter.
- Hvis en stasjon lokaliseres, stanser radioen søkeprosedyren og starter avspillingen.
- Søkeprosedyren fortsetter ved å trykke og holde [**enter/navigate**] på nytt, til neste stasjon er lokalisert.

#### **11.3 Manuelt stasjonssøk**

Ved manuelle stasjonsinnstillinger kan du selv fastsette frekvens og velge å motta også stasjoner med sendesignaler som var for svake ved det automatiske stasjonssøket og som derfor ikke ble tatt hensyn til.

• Vri på [**enter/navigate**] (0.05) til ønsket frekvens vises. Vent et lite øyeblikk så begynner avspillingen av det mottatte sendesignalet.

#### **11.4 Favoritter**

Du kan lagre dine favorittstasjoner på 30 minneplasser for favoritter, for å kunne hente frem disse raskt og direkte.

#### <span id="page-28-0"></span>**11.4.1 Lagre favoritter**

- Still inn stasjonen som du ønsker å legge på en lagringsplass for favoritter.
- Avspilles stasjonen, så trykker og holder du [**memory**] på fremsiden av radioen nede.

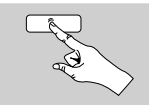

[**memory**]

Etter ca. to sekunder åpnes et vindu med oversikt over minneplasser for favoritter.

- Ved å vri på [**enter/navigate**] skifter du mellom minneplassene (1 til 30).
- Trykk på [**enter/navigate**] for å lagre stasjonen på ønsket minneplass for favoritter.

#### **11.4.2 Hente opp favoritter**

Trykk på [**memory**] for å åpne oversiktsvinduet med minneplassene for favoritter.

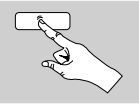

[**memory**]

Velg ut en av favorittene med hjelp av [**enter/navigate**].

#### **Merknad**

Favoritter kan ikke slettes.

Er alle 30 minneplassene for favoritter opptatte, og du ønsker å lagre enda en stasjon som favoritt, så velger du ut en opptatt minneplass. Denne slettes ved overskriving med den nye stasjonen.

#### **11.4.3 Administrering av favoritter via fjernkontroll**

#### **Favorittert 1-11**

Vedlagte fjernkontroll har tallknapper fra 1-10. Hver av disse tallknappene kan tilordnes en favoritt.

- For å lagre en stasjon holder du aktuell tallknapp på fjernkontrollen inne (ca. tre sekunder).
- På displayet bekrefter radioen lagringen i form av merknaden **Lagret.**
- For å hente frem favoritten trykker du lett på tallknappen det gjelder på fjernkontrollen.

#### **Favorittert 1-11**

- For å lagre en stasjon på favorittplassene 12-30 holder du tallknapp 12+ inne (ca. tre sekunder). Etter to sekunder åpnes et vindu med oversikt over minneplasser for favoritter.
- Med navigasjonstastene ∧/∨ ((ved å vri på [**enter/ navigate**]) skifter du mellom minneplassene (1-30).
- Trykk på [**SELECT**] ([**enter/navigate**]) for å lagre stasjonen på ønsket minneplass for favoritter.

#### **Favorittert 1-10**

Vedlagte fjernkontroll har tallknapper fra 1-0 (0 ≙10). Hver av disse tallknappene kan tilordnes en favoritt (pr. mottakstype).

- For å lagre en stasjon holder du aktuell tallknapp på fjernkontrollen inne (ca. tre sekunder).
- På displayet bekrefter radioen lagringen i form av merknaden **Lagret.**
- For å hente frem favoritten trykker du lett på tallknappen det gjelder på fjernkontrollen.

#### **Favoritter 1-30 (alternativ til talltaster)**

- For å lagre en stasjon på favorittplassene 1-30 holder du [**FAVORITES**] inne (ca. tre sekunder). Etter to sekunder åpnes et vindu med oversikt over minneplasser for favoritter.
- Med **favorittastene [+]/[-]** (ved å vri på [**enter/navigate**]) skifter du mellom minneplassene (1-30 til 30).
- Trykk på [**OK**] ([**enter/navigate**]) for å lagre stasjonen på ønsket minneplass for favoritter.
- For å hente frem favorittene trykker du lett på [**FAVORITES**] velg med favorittastene **[+]/[-]** (ved å vri på [**enter/navigate**]) ønsket favoritt og bekreft utvalget med trykk på [**OK**] ([**enter/navigate**]).

#### <span id="page-29-0"></span>**11.5 Audioinnstilling**

Ved mange stasjoner blir kvaliteten bedre dersom stasjonene avspilles med et svakt mottakssignal i monokvalitet. Dukan aktivere denne funksjonen i menyen. Ved dårlig signalkvalitet vil radioen deretter automatisk omstilles til monomottak. Slik endrer du dette alternativet:

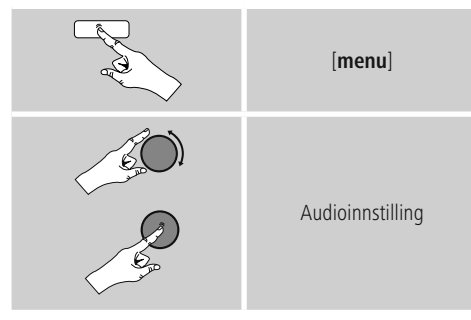

#### **12. Auxiliary Input**

Over analog lydinngang (**AUX IN** kontakt) kan du tilkople mobile enheter (f.eks. smarttelefon, nettbrett, MP3-spiller, osv.) med radioen og avspille lydfiler over radioen.

• Aktiver - i hovedmenyen eller ved å trykke gjentatte ganger på [**mode**]– driftsmoduset **Auxiliary Input (Aux in)** på radioen:

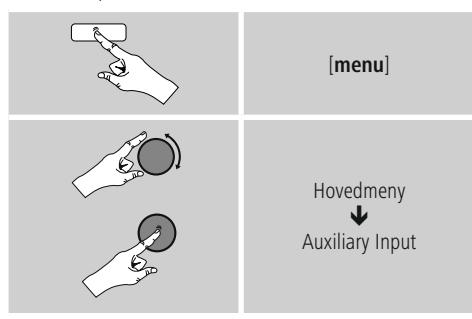

- Som et alternativ kan du trykke [**AUX**] på fjernkontrollen for å koble direkte om til dette driftsmoduset.
- Forbind din mobile enhet og lydinngangen (**AUX IN** kontakt) til radioen med en 3,5 mm lydkabel (jack-kabel).
- Start og styr lydavspillingen tilsvarende over tilkoplet enhet.

#### **13. Slumre**

Radioen har en timerfunksjon som setter enheten i standbymodus etter at en definert tidsperiode er utløpt.

• Trykk gjentatte ganger på [ ] hhv. [**SLEEP**] på fjernkontrollen, for å stille inn ønsket tidsintervall (av/ 15/30/45/60/90/120 minutter).

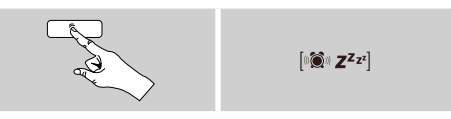

Som alternativ stiller du inn tidsintervallen over hovedmenyen med hjelp av [**enter/navigate**]:

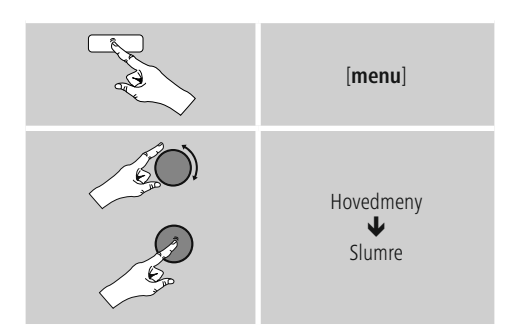

- Er innstilt tidsintervall utløpt, så settes radioen i standby modus.
- Trykk på  $[$  $\otimes$   $\mathbb{Z}^{z_{z^z}}$  hhv. [**volume** /  $\circlearrowright$ ], for å slå på radioen igjen.
- En allerede aktiv tidsintervall kan du endre til enhver tid ved å trykke på [  $\bullet$  **z** z<sup>2</sup> hhv. [**SLEEP**] på fjernkontrollen eller deaktivere (**Slumre av**).

#### **Merknad**

Bakgrunnsbelysningen under aktiv timer-funksjon (slumre) kan stilles inn separat – f.eks. mørkere enn i vanlig drift – (se **15.9. Bakgrunnsbelysning**).

#### <span id="page-30-0"></span>**14. Vekkefunksjon**

Radioen gir mulighet for to vekketidspunkter som kan stilles inn separat.

#### **14.1 Innstillinger**

• Du kommer til innstillingen av vekkefunksjonen på følgende måte:

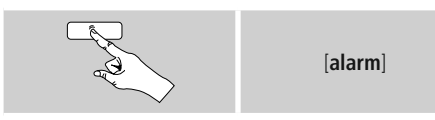

• Eller:

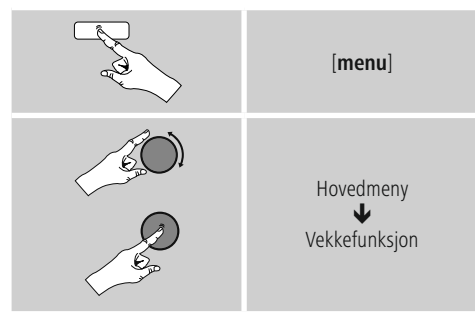

• Vekkefunksjon 1 og vekkefunksjon 2 konfigureres identisk og gjør det mulig å lagre to spesielle tvekketider. Velg vekkefunksjon 1 eller 2 og still inn følgende detaljer med hjelp av [**enter/navigate**]:

#### **Modus:**

Velg når vekkefunksjonen skal aktiveres:  $\rightarrow$  Av – Daglig– En gang– Arbeidsdager– Helg

#### **Dato og klokkeslett:**

Ved valget **En** gang velges dato og klokkeslett for vekkefunksjonen en gang.

#### **Klokkeslett:**

Velg først ut timene og deretter minuttene til vekketiden. .

#### **Modus:**

Her fastsetter du om du ønsker å bli vekket av en **summer, Internettradio, DAB** eller **FM.**

#### **Program:**

Her kan du bestemme hvilken stasjon/podcast du ønsker å bli vekket av når du velger **internettradio / DAB/ FM.** Du kan velge mellom 30 favorittlagringsplasser eller **det du sist hørte.**

#### **Lydstyrke:**

Velg ut lydstyrken som du ønskes å vekkes med. Med denne innstillingen er det det samme med hvilken lydstyrke du sist hørte på radioen med.

#### **Lagre:**

Denne koblingsflaten berøres for å avslutte innstillingene for vekkefunksjon.

#### **Merknad** A

- Ved bruk av **Internettradio** som vekketone er det viktig at en stabil Internettforbindelse er tilgjengelig når du vekkes.
- Er ikke dette tilfellet, så brukes tonen (**summer**) som vekketone.
- Det anbefales å tillate automatiske tidsoppdateringer. Her garanteres det at klokkeslettet aktualiseres, også etter brudd i strømforsyningen - f.eks. ved strømbrudd.

#### **14.2 Aktivere/ deaktivere vekkefunksjon**

- Vekkefunksjonen aktiveres ved å bekrefte innstillingene med **Lagre.**
- Deaktiver vekkefunksjonen ved å sette **Modus:** på **Av.**

#### <span id="page-31-0"></span>**14.3 Avslutte vekkefunksjon/ snooze**

#### **Tone (summer)**

- Utløses vekkefunksjonen, så trykker du en aang på [**8 | 2<sup>z</sup>z<sup>z</sup>]** eller [**volume** / (<sup>l</sup>) l, for å avslutte vekkefunksjonen.
- Trykk gjentatt på [<sup>6</sup>  $\bullet$  **z<sup>z</sup>z<sup>z</sup>**] eller [**SNOOZE**] på fjernkontrollen for å aktivere snooze.
- Vekkefunksjonen er slått av for utvalgt tidsintervall (5/10/15/30/60 minutter) og utløses så igjen.

#### **Internettradio/ DAB/ FM**

- Utløses vekkefunksjonen, så trykker du på [**volume** /  $\circlearrowright$ ], for å avslutte vekkefunksjonen.
- Trykk gjentatt på [<sup>6</sup>) **z<sup>z</sup>z<sup>z</sup>] eller [SNOOZE]** på fjernkontrollen for å aktivere snooze.
- Vekkefunksjonen er slått av for utvalgt tidsintervall (5/10/15/30/60 minutter) og utløses så igjen.
- Trykk gjentatt på [**8] z<sup>z</sup>z<sup>z</sup>] eller [SNOOZE]** på fjernkontrollen for å aktiverePÅ i stedet for en tidsintervall. Radioen forblir på.
- Avsluttes ikke vekkefunksjonen, så slås radioen automatisk i standby modus etter en time.

#### **15. Systeminnstillinger**

I systeminnstillingene kan du foreta alle innstillinger og få viktige informasjoner om radioen.

#### **15.1 Equalizer**

Med hjelp av equalizer kan du tilpasse klangen til radioen ved å stille inn bassintensiteten og høydene etter dine egne ønsker. Du kan velge mellom forhåndskonfigurerte profiler - tilpasset for forskjellige sjangere eller opprette en individuell profil.

• Gå frem på følgende måte for å foreta equalizerinnstillinger:

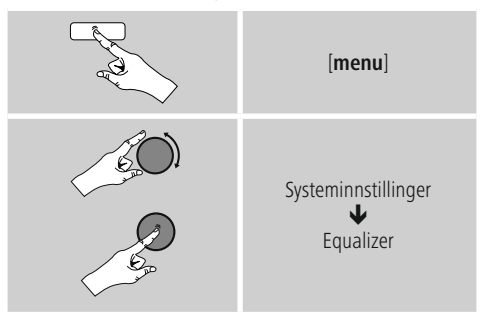

- Med [**enter/navigate**] velger du ut en forhåndskonfigurert profil.
- For å opprette en equalizerprofil velger du alternativet **Min EQ-innstilling.**
- Du kommer til innstillingene **Bass, Høyder** og **Lydstyrke** (lydstyrkeforsterkning).
- For å endre en verdi trykker du på [**enter/navigate**] på tilsvarende valg og endrer verdiene ved å dreie [**enter/navigate**] mot venstre eller høyre. Dersom det skjer en avspilling under innstillingen, kan du høre endringen i klangen med en gang.
- Bekreft innstillingen ved å trykke på [**enter/navigate**] igjen.
- Avslutt innstillingen med **Lagre.**
- Velg alternativet **Min EQ** for å kunne bruke den nyopprettede profilen.

#### <span id="page-32-0"></span>**15.2 Internettinnstillinger**

#### **15.2.1 Nettverkassistent - konfigurasjon av Internettforbindelsen/ søk**

**Nettverkassistenten** hjelper deg med å forbinde radioen med Internett. Her har du valget mellom kabelbundet LAN forbindelse og en trådløs forbindelse, som opprettes av WLAN/Wi-Fi. Ytterligere konfigurasjonsmetoder og detaljerte informasjoner finner du senere.

• Slik henter du frem **Nettverkassistenten :**

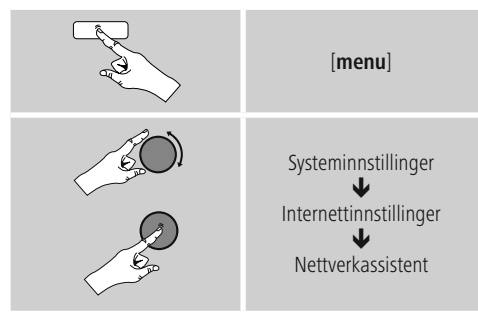

- Når assistenten hentes frem starter radioen et søk etter tilgjengelige WLAN-forbindelser (Wi-Fi) og lister opp disse nettverkene.
- Ved å vri på [**enter/navigate**] skifter du mellom nettverkene som ble funnet. På slutten av listen kan du starte søket på nytt ([**Nytt søk**]), velge ut en kabelbundet forbindelse ([**Kabel**]) eller konfigurere forbindelsen manuelt ([**Manuell konfig**]).
- Blir ikke ønsket nettverk funnet eller ble ikke SSID (Service Set Identification – Bezeichnung des Netzwerks) vist, så er muligens ikke nettverket tilkoplet eller innenfor rekkevidde. Forsøk i dette tilfellet en manuell konfigurasjon eller forbindelse via **LAN**-kabel.

#### **15.2.2 Trådløs forbindelse (WLAN)**

Avhengig av nettverket har du forskjellige alternativer for å opprette en forbindelse med nettverket. Nettverk som støtter en WPS-forbindelse (Wi-Fi Protected Setup), vises i listen med betegnelsen [**WPS**] foran. Ved andre forbindelser dreier det seg om åpne nettverk eller om forbindelser som beskyttes med PSK-forløpet= Pre-Shared-Key (tidligere avtalt kode).

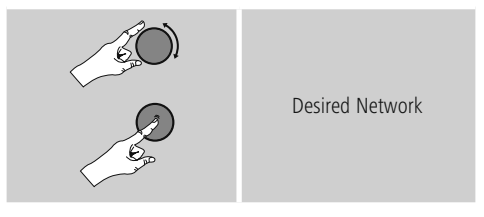

#### **WPS-/PSK-/åpen forbindelse**

En WPS-forbindelse gjør det mulig med en enkel, men allikevel beskyttet forbindelse av radioen med nettverket. To muligheter er tilgjengelige. Innretting  $av$  forbindelsen med PBC = Push-Button-Configuration (konfigurasjon via tastetrykk) eller PIN-forløpet, hvor du blir bedt om å taste inn en tilfeldig laget tallrekkefølge av webinterface til ruteren din.

#### **PBC-innretning**

- Velg ut ønsket nettverk. (Markert med tbetegnelsen [**WPS**] foran)
- I WPS-menyen velger du deretter alternativet **Push Button** og bekrefter valget ved å trykke på [**enter/navigate**].
- Trykk på WPS-knappen på ruteren eller aktuell AP. Ofte kan dette også utføres over tilhørende webinterface.
- Nøyaktig beskrivelse får du i bruksanvisningen til din ruter/AP.
- Etter at forløpet ble innledet på ruter/AP skal radioen forbindes med tilgangen og nettforbindelsen skal være tilgjengelig.

<span id="page-33-0"></span>• Alternativt kan innretting via PBC også hentes frem i Internettinnstillingene til radioen:

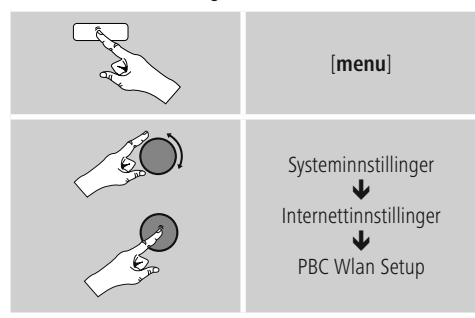

#### **PIN-innretning**

- Velg ut ønsket nettverk. (Markert med betegnelsen [**WPS**] foran)
- I WPS-menyen velger du deretter alternativet **PIN** og bekrefter valget ved å trykke på [**enter/navigate**].
- Radioen lager nå en 8-sifret kode som skal føres inn i webinterface eller brukeroverflaten til din ruter eller AP.
- Ytterligere informasjoner angående konfigurasjon av ruter/AP finner du i tilhørende håndbok.

#### **Hoppe over WPS/ Pre-Shared-Key (PSK) konfigurasjon**

- Velg innføringen Hoppe over **WPS** og du kommer til kodeinntastingen.
- For nettverk uten WPS-støtte kommer du direkte til denne inntastingen.
- Tast inn hele koden i vinduet og bekreft deretter med koblingsflaten **OK.**
- Er inntastingen riktig, så forbindes radioen med tilgangspunktet og oppretter Internett-/ nettverkforbindelsen.

#### **Merknad**

- Ofte er Pre-Shared-Key (koden) på baksiden av ruter/AP.
- Vær obs på store og små bokstaver når du taster inn koden.

## **Åpet nettverk/ ubeskyttet nettverk**

#### **Merknad**

- Vi anbefaler deg ikke å opprette usikre forbindelser og å alltid beskytte nettverket ditt mot fremmed tilgang.
- Skulle ikke ditt ønsket nettverk ha noen sikkerhetstiltak, så er det nok å velge nettverket ut fra listen og bekrefte. Radioen forbindes øyeblikkelig med tilgangspunktet.

## **15.2.3 Kabelført forbindelse (LAN)**

- Ruter og radio forbindes med en LAN-kabel. Denne forbindelsen har de minste forstyrrelsene og en pålitelig, direkte forbindelse.
- Kabelforbindelsen vises i listen med tilgjengelige forbindelser (**Kabel**) og må velges ut der. Er DHCPserveren aktivert på ruter/AP, så opprettes denne automatisk etter valg av kabelforbindelse.
- For å se om DHCP-serveren er aktiv, bruker du også bruksanvisningen til ruter/AP.

#### **15.2.4 Manuell konfigurasjon av nettverkforbindelsen – trådløs (WLAN) og kabelført (LAN)**

• For manuell innretting av en nettverkforbindelse går du frem på følgende måte:

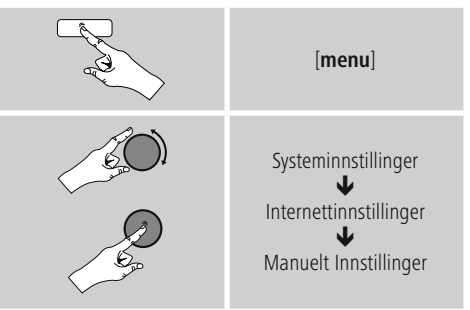

#### <span id="page-34-0"></span>**Manuell konfigurasjon kabelført (LAN) – DHCP aktiv**

- Velg alternativet **Kabel.**
- Velg alternativet **DHCP aktiv.**
- Forbindelsen opprettes. Du må ikke foreta ytterligere innstillinger.

#### **Manuell konfigurasjon kabelført (LAN) – DHCP inaktiv**

- Velg alternativet **Kabel.**
- Velg alternativet **DHCP inaktiv.**
- Tast inn nødvendige nettverkinformasjoner som IP-adresse, subnet-mask, gateway-adresse og DNS (primær og sekundær). Disse informasjonene finner du i webinterfacet til din ruter/AP eller du får disse informasjonene av din nettverkadministrator. Er alle informasjonene riktige, så bekrefter du inntastingen. Radioen forsøker deretter å opprette forbindelsen.

#### **Manuell konfigurasjon trådløs (WLAN) – DHCP aktiv**

- Velg alternativet **Trådløs.**
- Velg alternativet **DHCP aktiv.**
- Tast inn hele SSID koden (nettverkbetegnelse) i vinduet og bekreft deretter med koblingsflaten **OK.**
- Velg nå tilsvarende sikringsmetode til nettverket. Denne konfigurasjonen finner du i ruter/AP.
- Avhengig av valgt koding må du deretter taste inn nettverksnøkkelen, før forbindelsen opprettes.

#### **Manuell konfigurasjon trådløs (WLAN) – DHCP inaktiv**

Denne metoden tilsvarer konfigurasjonen ved aktivert DHCP-server (**Manuelle konfigurasjon trådløs (WLAN) – DHCP aktiv**), men i tillegg må du taste inn nettverkinformasjonene som IP-adresse, subnet-mask, gateway-adresse og DNS (primær og sekundær). Disse informasjonene finner du i webinterfacet

til din ruter/AP eller du får disse informasjonene av din nettverkadministrator. Er alle informasjonene riktige, så bekrefter du inntastingen. Radioen forsøker deretter å opprette forbindelsen.

#### **15.2.5 Hente opp innstillinger**

Her finner du de viktigste informasjonene over alle nettverkforbindelser som for tiden benyttes eller er satt opp av radioen, f.eks.: MAC-adresse, WLAN-region, DHCP aktiv/ inaktiv, SSID, IP-adresse, subnet-maske, gateway-adresse, DNS (primær/ sekundær), osv.

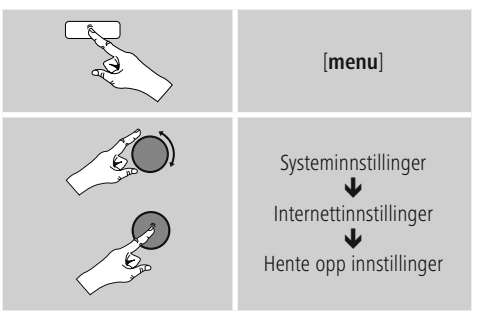

#### **15.2.6 NetRemote PIN-setup/ Smart radio-app**

Radioen kan styres via applikasjonen (heretter kalt **app** ) **Hama Smart Radio .**

Det er en forutsetning at appen er installert på enheten din (f.eks. smarttelefonen eller nettbrettet) og at den befinner seg i det nettverket som enheten er registrert i.

- PIN-koden som er lagret i radioen fungerer som sikkerhet for at ingen andre brukere kan koble seg til radioen. Startes appen på din enhet (f.eks. smarttelefon, nettbrett) og det opprettes en forbindelse med radioen, så blir du oppfordret til å taste inn PIN-koden i displayet på enheten din (f.eks. smarttelefon, nettbrett).

• PIN-koden finner og endrer du her:

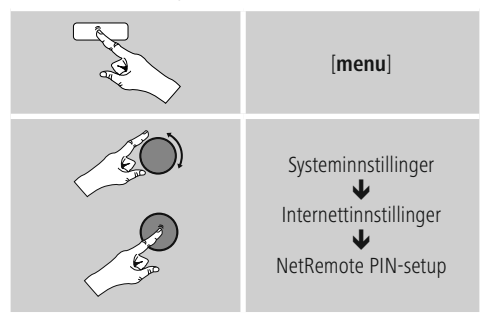

- Opprinnelig PIN-kode er **1234.**
- Med hjelp av [**enter/navigate**] kan du endre denne.
- Bekreft inntastingen din ved å klikke på koblingsflaten **OK.**

#### <span id="page-35-0"></span>**15.2.7 Fjerne nettverksprofiler**

Radioen lagrer automatisk alle vellykkede nettverkforbindelser (profiler). Slik kan radioen ved nye forbindelsesforsøk, f.eks. etter separasjon fra strømforsyningen, velge seg inn i en av disse nettverkforbindelsene, uten at du må taste inn tilgangsdata på nytt.

• Slik går du frem for å fjerne nettverksprofiler enkeltvis:

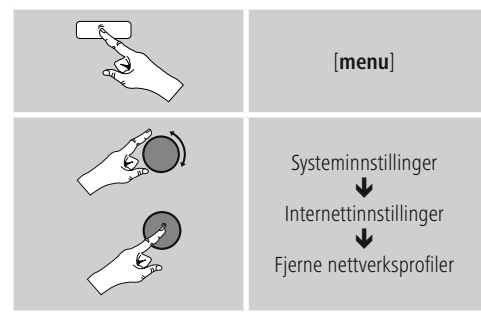

- Velg ut tilsvarende nettveksprofil og trykk på [**enter/navigate**], for å fjerne denne.
- Nettverksprofilen slettes når du bekrefter spørsmålet med **JA .**
- En profil som nettopp er aktiv/benyttes, kan ikke fjernes

#### **Merknad**

- Før du gir radioen videre til en annen person (selger, gir bort, osv.) anbefaler vi å stille tilbake til standardinnstilling.
- Dermed slettes alle lagrede nettverksdata og -forbindelser komplett.

#### **15.2.8 Opprettholde nettverksforbindelse**

Denne innstillingen er en energisparefunksjon i radioen.

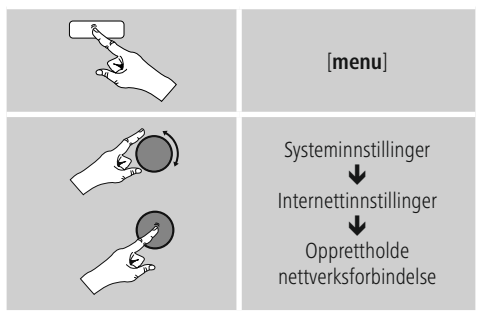

Ved deaktivert funksjon (**NEI #**) slås nettverksmodulen av, når radioen aktivt ikke bruker noen nettverksforbindelse (f.eks. i standby-modus). Dermed får man ikke tilgang til radioen via PC, smarttelefon eller nettbrett etter utkopling. Bruker du altså stremaing eller styring over appen, så må du aktivere dette menypunktet (**JA #**). Som standard er denne funksjonen deaktivert.

#### <span id="page-35-1"></span>**15.3 Tidsinnstillinger**

Du kommer til tidsinnstillingen på følgende måte:

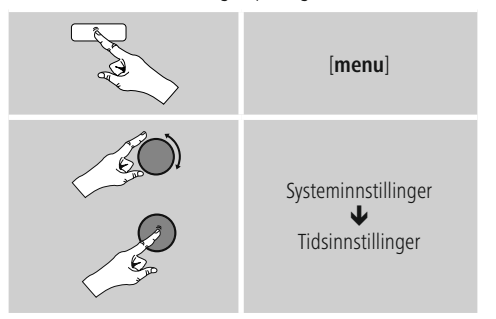

#### **Automatisk oppdatering Update fra Internett**

Ved valg av dette alternativet stilles klokkeslett og dato inn automatisk over Internettforbindelsen. Velg også tidssonen der du er (**Stille inn tidssone**) samt – dersom ønsket (**Sommer-/vintertid PÅ**) – tilpassing av sommer-/vintertid.

#### <span id="page-36-0"></span>**Oppdatering av DAB/ FM**

Ved automatisk aktualisering via radionettet FM/DAB/ DAB+ klargjøres klokkeslett og dato fra stasjonerne og bearbeides av apparatet. Ved justering via denne kilden har du høyeste sikkerhet om at klokkeslettet blir korrekt justert selv ved strømbrudd, og at de lagrede vekketidene blir overholdt.

#### **Ingen update**

Klokkeslett og dato (**DD-MM-ÅÅÅÅ**) må stilles inn manuelt, for det finnes ingen automatisk innstilling.

#### **Omstilling av tid-/ dato**

Still inn dato (**DD-MM-ÅÅÅÅ**) og klokkeslett (**tt:mm**) med hjelp av [**enter/navigate**] manuelt.

#### **Format**

Velg mellom 12- og 24-timersformat.

#### **15.4 Språk**

Slik går du frem for å endre (forhånds-)innstilit menyspråk til radioen:

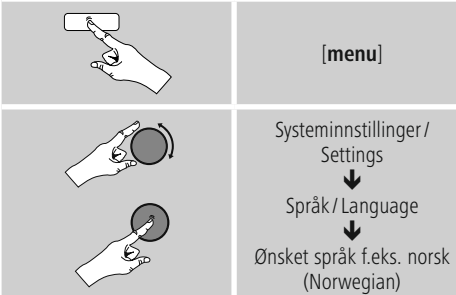

#### **15.5 Standardinnstilling**

Slik går du frem for å sette radioen tilbake på standardinnstilling (leveringstilstand):

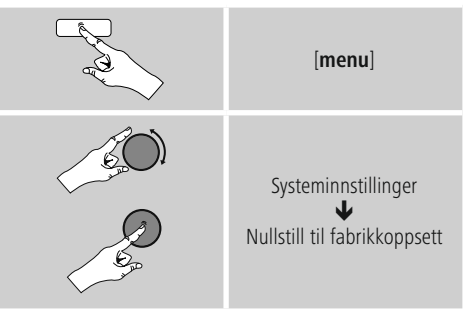

• Bekreft følgende spørsmål med **JA,** for å stille radioen tilbake til standardinnstilling. Alle foretatte innstillinger slettes.

#### **Merknad**

- Problemer og feilfunksjoner kan muligens rettes ved å stille tilbake til standardinnstilling.
- Men da blir alle innstillinger som equalizer, favoritter og nettverkprofiler slettet for godt.

#### **15.6 Oppdatering av programvare**

Det utvikles stadig forbedringer og nye funksjoner for programvaren til radioene våre. For å rette feil, utvide funksjonsomfanget osv. Vi anbefaler deg å alltid installere de tilgjengelige oppdateringene på radioen din.

• Slik går du frem:

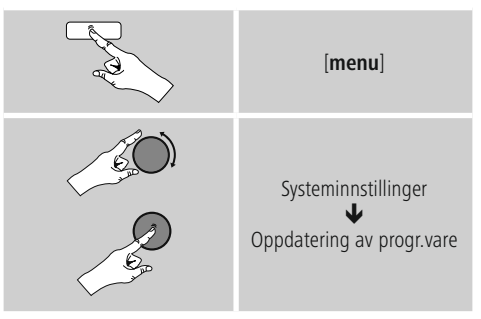

- <span id="page-37-0"></span>• Velger du **Automatiske oppdateringer (JA),** kontrollerer radioen automatisk tilgjengelige oppdateringer av programvaren regelmessig. (Anbefaling)
- Velg **Søk oppdatering,** for å søke manuelt etter oppdateringer for programvaren.

#### **Advarsel**

- Kontroller at strømforsyningen er stabil før du starter programvareoppdateringer.
- Strømbrudd under programvareoppdateringene kan føre til irreparable skader på radioen!

#### **15.7 Oppsettassistent**

Oppsettassistenten (se **5.4.1 Oppsettassistent**) kan du starte på nytt til en hver tid på følgende måte:

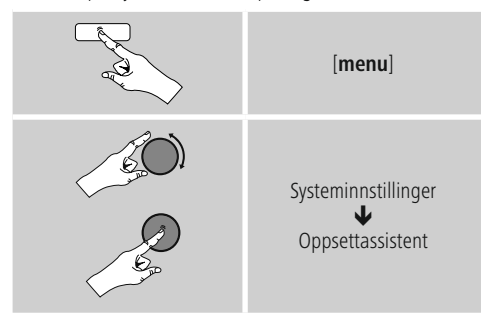

#### **15.8 Info**

• Slik går du frem for å hente aktuelle maskinog programvareinformasjoner (versjoner, enhetsbetegnelse, radio-ID, ...) til radioen:

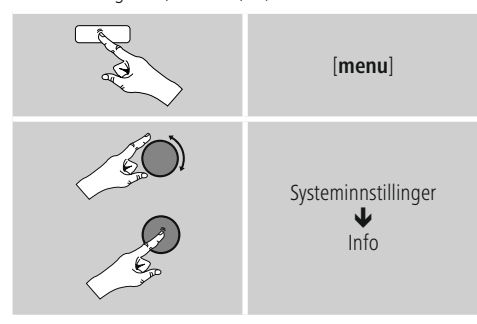

• Har du allerede registrert radioen din over onlineportalen til Frontier Silicon (**http://www.wifiradio-frontier.com**), finden Sie så finner du også radio-ID her.

#### **15.9 Bakgrunnsbelysning**

Du har muligheten til å stille inn bakgrunnsbelysningen for de enkelte driftstypene (driftsmodus, standbymodus, slumremodus) separat.

• Slik går du frem:

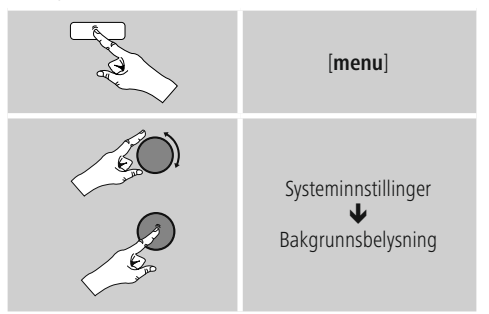

- For driftstypene **Driftsmodus** og **Slumremodus** velger du **mellom** forskjellige lyshetstrinn.
- For **Standbymodus** velger du også et lyshetstrinn for bakgrunnsbelysningen i standby (**Displaybelysning**). Som alternativ kan du slå av bakgrunnsbelysningen i standby (**Displaybelysning**  $\rightarrow$  Av).
- Under **Timeout (sek)** velger du en tidsintervall. Er radioen i standby, trykker du på [**enter/navigate**], or å belyse displayet for tidsrommet til utvalgt ttidsintervall i lyshetstrinnet til driftsmodus..
- Alternativt deaktiverer du denne funksjonen (**Timeout (sek) Av**).
- Som alternativ trykker du på  $\left[\bigstar\right]$  på fjernkontrollen for å endre bakgrunnsbelysningen i aktuell driftstype direkte.

#### <span id="page-38-0"></span>**15.10 AUX: Auto-standby**

I driftsmodus **Aux in (Auxiliary Input)** koples radioen som standard inn i standby-modus etter 60 minutter. For å deaktivere (**NEIN**) hhv. aktivere (**JA**) denne funksjonen går du frem slik:

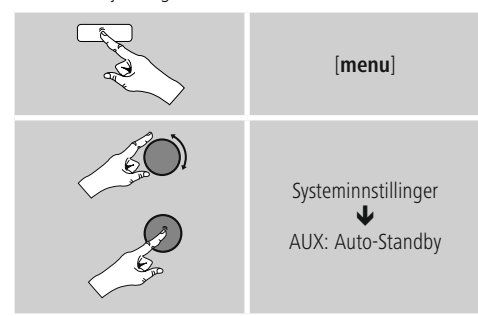

#### **16. Hama Smart Radio (Android / iOS)**

Hama Smart-Radio Applikation (App) gjør det mulig å hente frem mange funksjoner til radioen direkte på nettbrettet eller smarttelefonen, uten å måtte betjene radioen over fjernkontrollen.

Appens aktuelle versjon finner du her: **For iPhone og iPad**

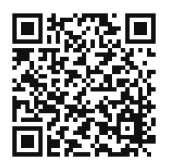

http://www.hama.com/hama-smart-radio-apple-itunes

#### **For Android smarttelefoner og nettbrett**

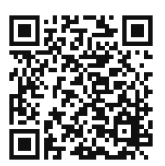

http://www.hama.com/hama-smart-radio-google-play

Etter avsluttet installasjon finner du ikonet som du starter appen med på din smarttelefon eller ditt nettbrett.

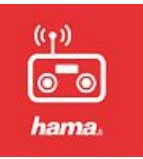

#### **16.1 Forberedning**

Se til at radioen og smarttelefonen din har en forbindelse til samme nettverk. Spesielt i firmanettverk og pga. nettverksomgivelser som er sterkt innskrenket pga. sikkerhetsinnstillinger kan det oppstå problemer med forbindelsen mellom radio og app.

Radioen bør konfigureres slik at nettverksforbindelsen holdes og ikke separeres pga. standby eller bruk av Internettradioen. Ellers er ikke en forbindelse mulig.

#### **16.2 Første start**

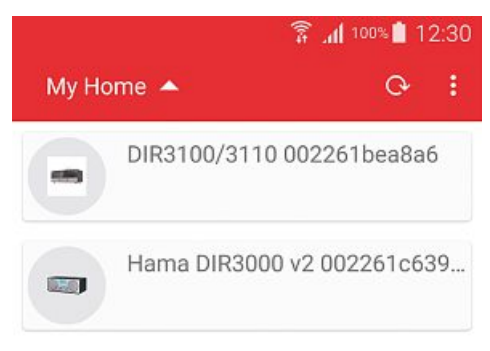

Startes appen for første gang, så letes det etter kompatible radioer i nettverket. Radioen vises med et lite bilde og betegnelsen (Friendly Name og MAC adresse). Velg ut ønsket radio og appen forbindes med radioen.

#### <span id="page-39-0"></span>**16.3 Appens oppbygging**

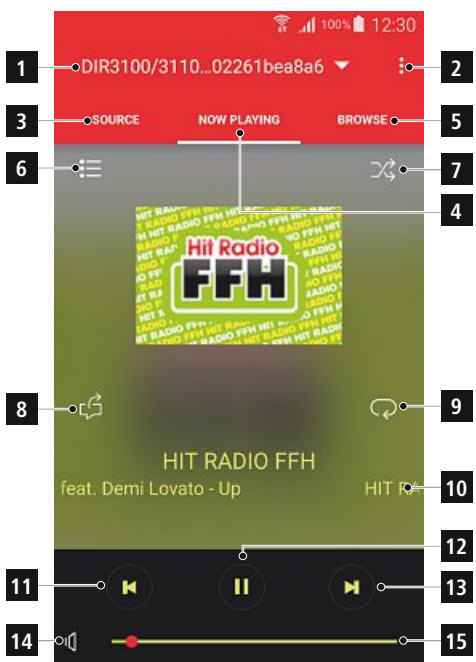

#### **16.4 Velg kilde (source)**

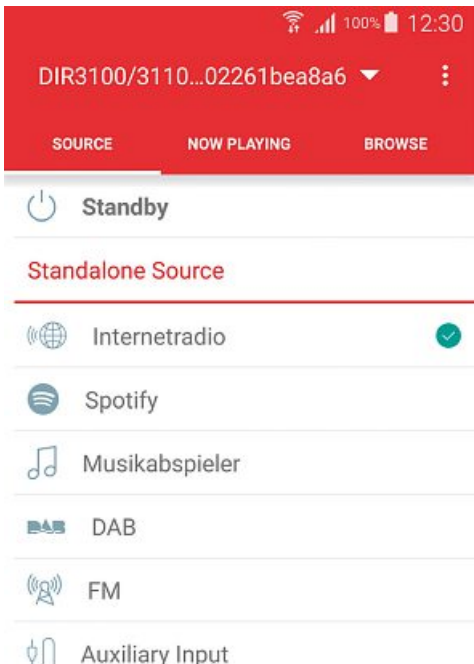

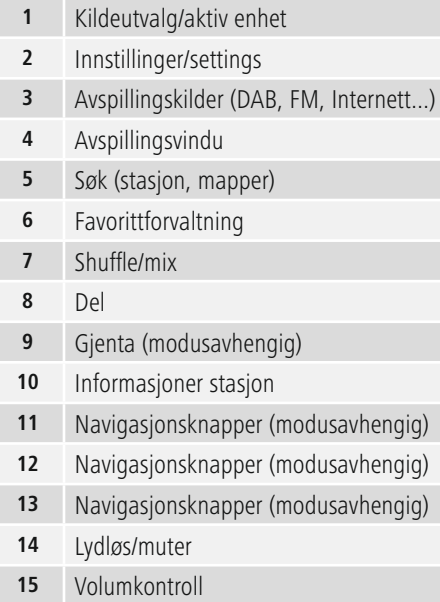

Over Source har du muligheten til å endre aktuell modus til radioen.

Du kan også betjene musikkavspiller og få tilgang til frigivelser i nettverk eller på USB-enheter som er tilkoplet radioen.

For å kunne bruke Spotify må radioen allerede vært forbundet en gang med den originale appen til Spotify, slik at brukerdata kan lagres på radioen. Deretter kan du starte og fortsette avspilling av Spotify-spillelister over Smart Radio appen.

#### <span id="page-40-0"></span>**16.5 Stasjonssøk og favoritter 16.5.1 Favorittforvaltning**

For å hente fram favorittforvaltningen trykker du på denne knappen i avspillingsvinduet (6)

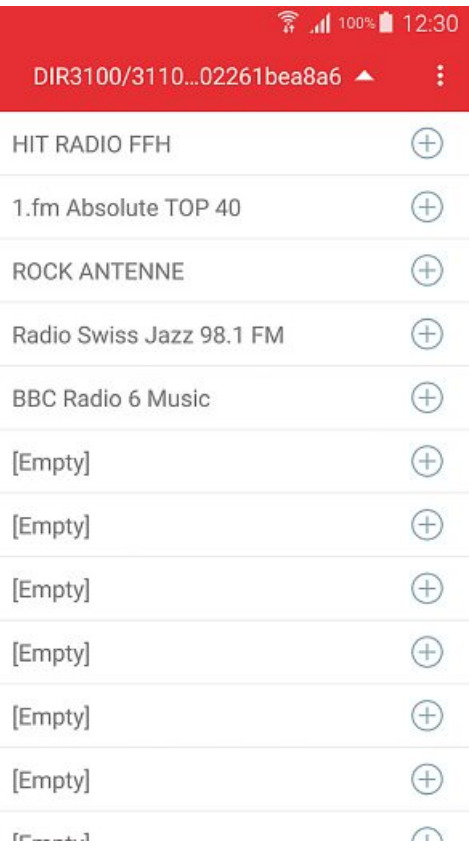

Følgende oversikt viser (dersom de finnes) allerede lagrede favoritter som du kan hente frem med et kort trykk. For å tilføye en ny stasjon trykker du  $p$ å  $\oplus$  en som finnes på slutten av en linje. Felt med benevnelsen [**empty**] er fortsatt ledige og kan brukes til en ny favoritt. Et opptatt stasjonsminne kan slettes ved overskriving.

#### **16.5.2 Søke stasjon/stasjonslister**

Med appen kan du også søke etter stasjoner og åpne disse ved å trykke på ønsket resultat.

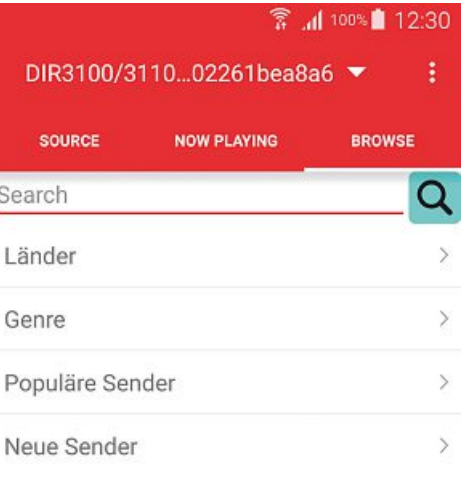

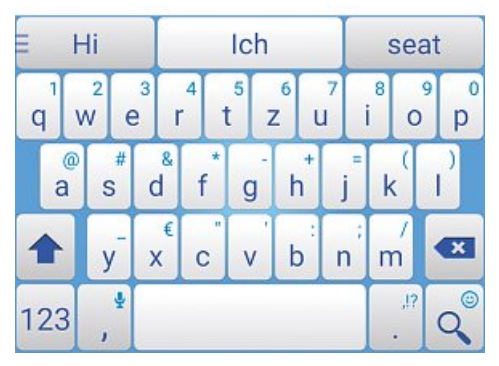

For å åpne søket trykker du først på menypunktet «Browse» (3). Deretter kan du velge fra sorteringen, som allerede er kjent fra radioens vanlige overflate, eller du bruker søket (Search). Etter at du har trykket på søket åpnes bildeskjermens tastatur seg og du kan taste inn og bekrefte søkebegrepet.

Appen søker nå gjennom vTuner-Datenbank etter søkebegrepet og viser passende resultater i en liste.

#### <span id="page-41-0"></span>**16.6 Innstillinger (settings) og standby**

For å åpne innstillingene til radioen eller for å sette radioen i beredskapsmodus (standby) med appen, trykker du på settings-symbolet (2) og deretter på Settings for å komme inn i innstillingene til radioen. Radioen settes i beredskapsmodus når du trykker på standby.

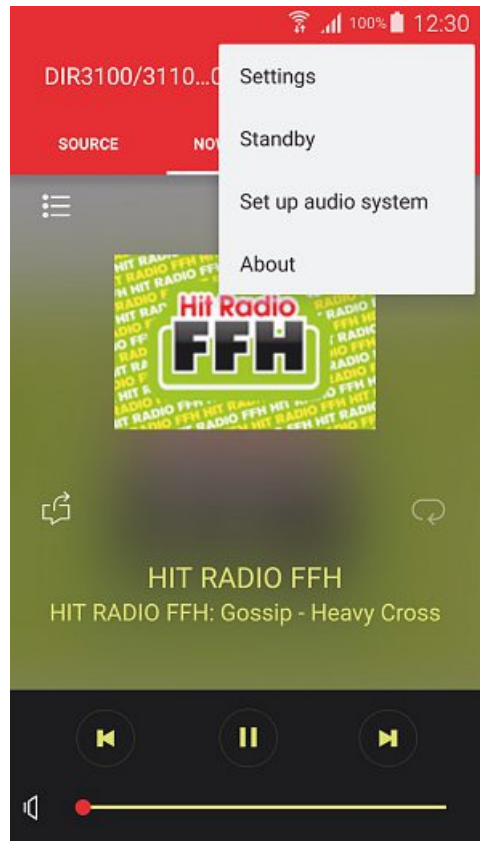

I innstillingene har du muligheten til å konfigurere equalizer, gjennomføre en programvareoppdatering (ev.), endre PIN-koden for nettverkstilgangen eller gå til radioens informasjonsside.

Programvareoppdatering og equalizer tilsvarer konfigurasjonen som er beskrevet i håndboken angående radiobruk. Informasjonsvinduet gir deg mulighet til å endre enhetens navn eller få en oversikt over aktuell firmwareversjon, IP-adresse og MAC-adresse. For å endre enhetens navn trykker du på blyanten bak aktuell benevnelse, og bildeskjermens tastatur vises på nytt og det vises et nytt vindu med aktuell betegnelse.

#### **16.7 Flere funksjoner (musikkspiller/Spotify)**

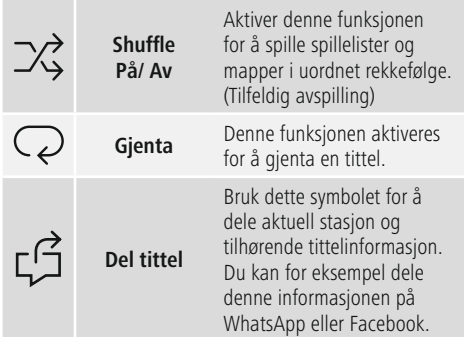

#### **17. Vedlikehold og pleie**

- Dette produktet skal kun rengjøres med en lofri, lett fuktet klut, uten aggressive rengjøringsmidler.
- Hvis produktet ikke skal benyttes på en stund, må det kobles ut og kobles fra strømforsyningen. Produktet må lagres på et rent, tørt sted, uten direkte solinnstråling.

#### **18. Fraskrivelse av ansvar**

Hama GmbH & Co KG overtar ingen form for ansvar eller garanti for skader som kan tilbakeføres til ukyndig installering eller montering eller ukyndig bruk av produktet eller som følge av at produktet har blitt benyttet uten at bruksveiledningen og/eller sikkerhetsanvisningene er tatt hensyn til.

#### <span id="page-42-0"></span>**19. Service og support**

Hama-produktservice hjelper deg gjerne videre dersom du har spørsmål om produktet. Telefonsupport: +49 9091 502-115 (tysk/engelsk)

Her finner du ytterligere supportinformasjon: www.hama.com

#### **20. Avfallshåndtering Informasjon om miljøvern**

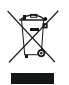

Fra tidspunktet for omsetning av europeisk direktiv 2012/19/EU og 2006/66/EF i nasjonal lov, gjelder følgende: Elektriske og elektroniske apparater og batterier skal ikke deponeres

sammen med husholdningsavfall. Forbrukeren er lovmessig forpliktet til å levere inn elektriske og elektroniske apparater og batterier til de offentlige samlestedene eller til salgsstedet når de ikke virker lenger. Detaljer angående dette reguleres i brukslandet. Symbolet på produktet, bruksveiledningen eller emballasjen henviser til denne bestemmelsen. Med gjenvinningen, resirkuleringen av stoff eller andre former for resirkulering av gamle apparater/batterier bidrar du betydelig for å beskytte miljøet vårt.

#### **21. Samsvarserklæring**

Hermed erklærer Hama GmbH & Co KG at radioanleggtypen [00054825] tilsvarer direktiv 2014/53/EU. Den komplette teksten til EUsamsvarserklæringen finnes på følgende Internettadresse: www.hama.com->00054825 ->Downloads.

 $\bigcap$ 

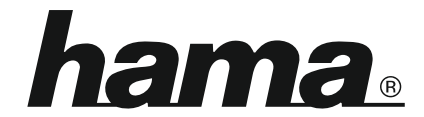

**Hama GmbH & Co KG** 86652 Monheim/Germany www.hama.com

**The Spotify software is subject to third party licenses found here: www.spotify.com/connect/third-party-licenses**

All listed brands are trademarks of the corresponding companies. Errors and omissions excepted, and subject to technical changes. Our general terms of delivery and payment are applied.